# brother GUÍA DEL USUARIO

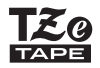

# P-touch

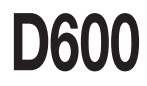

**Lea esta guía del usuario antes de empezar a usar la P-touch.** 

**Guarde esta guía del usuario en un lugar accesible para futuras consultas.**

**Visítenos en http://support.brother.com/, donde hallará ayuda del producto así como la lista de preguntas y respuestas más frecuentes.**

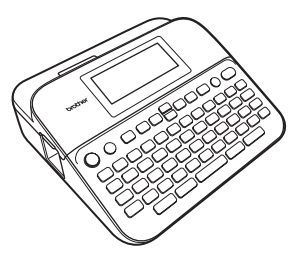

ESPAÑOL

**www.brother.com**

## **INTRODUCCIÓN**

Gracias por comprar la rotuladora P-touch D600.

Este manual contiene algunos procedimientos básicos y de seguridad para poder utilizar esta rotuladora. Lea detenidamente este manual antes de empezar a utilizarla y consérvelo a mano para futuras consultas.

#### **Declaración de conformidad (solo Europa)**

Nosotros, Brother Industries, Ltd. 15-1, Naeshiro-cho, Mizuho-ku, Nagoya 467-8561 Japan

declaramos que este producto y el adaptador de CA cumplen con los requisitos fundamentales de todas las directivas y reglamentaciones relevantes que se aplican dentro de la Comunidad Europea.

La Declaración de conformidad se puede descargar desde Brother Solutions **Center** 

Visite <http://support.brother.com/>y:

seleccione "Europe" > seleccione su país > seleccione "Manuales" > seleccione el modelo > seleccione "Declaración de conformidad" > haga clic en "Descargar"

La declaración se descargará como un archivo PDF.

#### **Declaración de cumplimiento de la norma internacional ENERGY STAR®**

El propósito del Programa International ENERGY STAR® es promover el desarrollo y la popularización de equipamiento de oficina de eficiencia energética. Como socio de ENERGY STAR®, Brother Industries, Ltd. ha determinado que este producto cumple con las directrices de eficiencia energética de ENERGY STAR®.

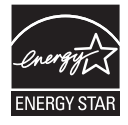

#### **Información para el cumplimiento con el Reglamento 801/2013 de la Comisión**

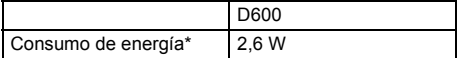

<span id="page-1-0"></span>\* Todos los puertos de red activados y conectados.

## Contenido

 $\cdots$ 

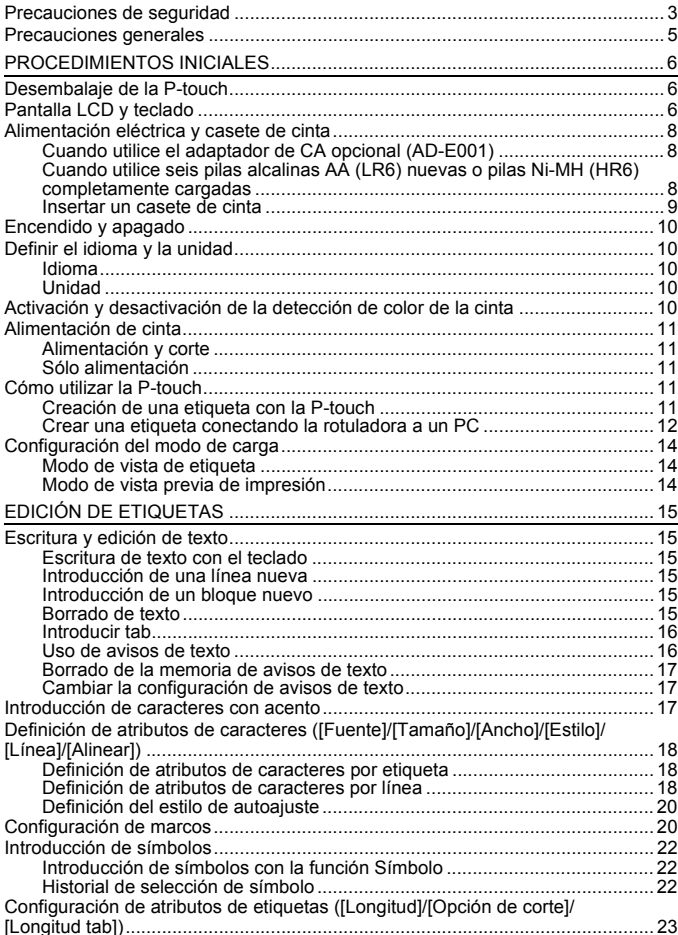

## **INTRODUCCIÓN**

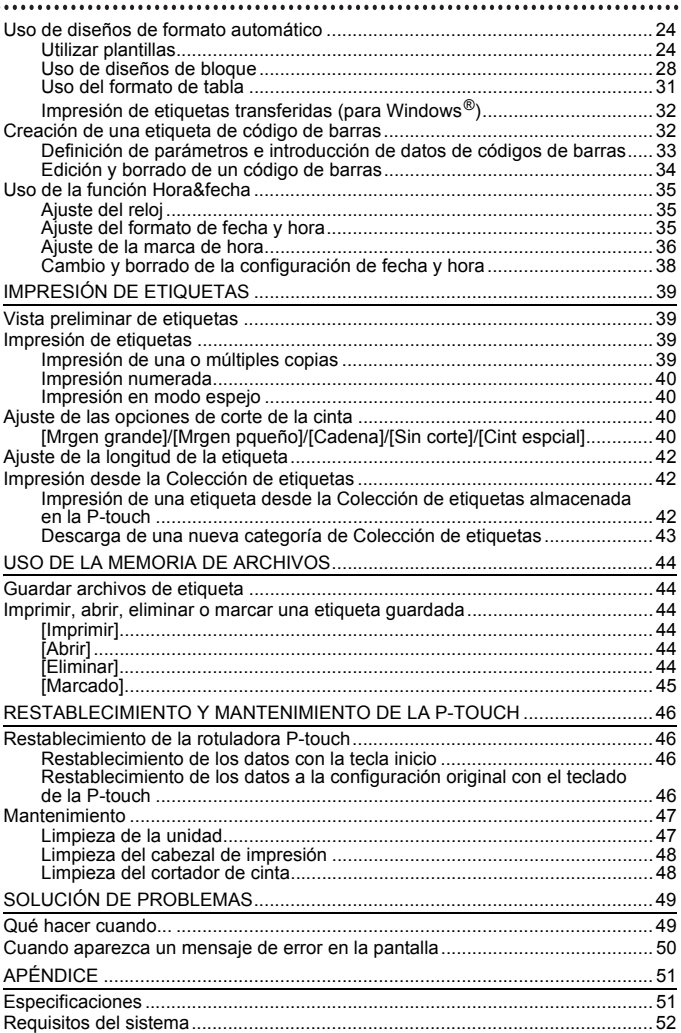

## <span id="page-4-0"></span>**Precauciones de seguridad**

Para evitar lesiones y daños, las notas importantes se explican mediante diferentes símbolos. Los símbolos y sus significados son los siguientes:

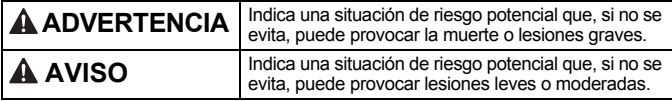

Los símbolos utilizados en este manual son los siguientes:

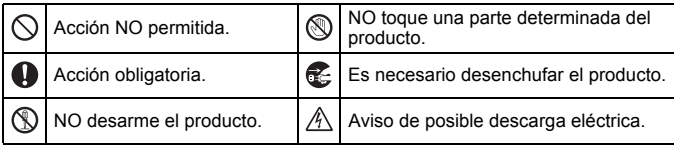

## **ADVERTENCIA**

Siga estas instrucciones para evitar el peligro de incendio, quemaduras, lesiones, descargas eléctricas, roturas, sobrecalentamiento, olores extraños o humo.

- **O** Utilice siempre el voltaje especificado y el adaptador de CA sugerido (AD-E001) para la P-touch con el fin de evitar daños o fallos.
- A No toque el adaptador de CA ni la P-touch durante una tormenta eléctrica.
- $\heartsuit$  No utilice la P-touch ni el adaptador de CA en lugares donde hava mucha  $\heartsuit$ humedad, como cuartos de baño.
- $\heartsuit$  No dañe ni coloque objetos pesados sobre el cable de alimentación ni el enchufe. No tuerza ni tire con fuerza del cable de alimentación. Sostenga siempre el adaptador de CA al desconectarlo de la toma de corriente.
- **Asegúrese de que el enchufe se** inserte completamente en la toma de corriente. No utilice una toma de corriente floja o dañada.
- $\bigcirc$  No permita que la rotuladora P-touch, el adaptador de CA, el enchufe o las pilas se mojen, por ejemplo, por manipularlos con las manos mojadas o verter líquidos sobre ellos.
- El contacto del líquido de las pilas con los ojos puede causar pérdida de visión, por lo que debe aclararse los ojos con agua limpia en abundancia y buscar atención médica.
- $\circledR$  No desmonte ni modifique la P-touch, el adaptador de CA ni las pilas.
	- No permita que ningún objeto metálico entre en contacto con los extremos positivo y negativo de las pilas.
- $\circ$ No utilice objetos afilados, como pinzas o bolígrafos metálicos, para cambiar las pilas.
	- No arroje las pilas al fuego ni las exponga al calor.
- Œ Desconecte el adaptador de CA y retire las pilas inmediatamente y no utilice la P-touch si nota un olor extraño, calor, decoloración, deformación u otra anomalía durante su funcionamiento o almacenamiento.

#### **INTRODUCCIÓN**

## **ADVERTENCIA**

- $\bigcirc$  No utilice pilas dañadas o con fugas, pues el líquido podría acabar en sus manos.
- $\oslash$  No utilice pilas deformadas, con fugas o cuya etiqueta esté dañada. Existe la posibilidad de que generen calor.
- $\circledR$  No toque las partes metálicas cercanas al cabezal de impresión inmediatamente después de imprimir.
- $\circledcirc$  Cuando no esté utilizando la P-touch, manténgala alejada del alcance de los niños. Además, no permita que los niños se metan en la boca etiquetas o piezas de la P-touch. Si se han tragado algún objeto, busque atención médica.
- No utilice un cable del adaptador o Δ un enchufe dañados.
	- No utilice la P-touch si un objeto extraño se introduce en la P-touch. Si se introduce cualquier objeto extraño en la P-touch, desconecte el adaptador de CA y quite las pilas y póngase en contacto con el Servicio de atención al cliente de Brother.
- NO toque la cuchilla de la unidad de corte.

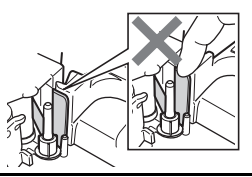

## **AVISO**

Siga estas instrucciones para evitar lesiones, fugas de líquido, quemaduras o calor.

- Si el líquido de las pilas entra en contacto con la piel o con la ropa, enjuáguelas de inmediato con agua limpia.
- **A** Retire las pilas y desconecte el adaptador de CA si no tiene previsto utilizar la P-touch.
- $\circledcirc$  No utilice unas pilas distintas a las especificadas. No utilice una combinación de pilas antiguas y nuevas o combinaciones de distintos tipos, niveles de carga, fabricantes o modelos. No utilice una pila con la polaridad (+ y -) invertida.
- $\circledcirc$  No deje caer ni golpee la P-touch o el adaptador de CA.
- $\oslash$  No ejerza presión sobre la pantalla LCD.
- $\bigcirc$  No meta los dedos dentro de la P-touch cuando cierre la cubierta del compartimento de la cinta o la cubierta del compartimiento de las pilas.
- Antes de usar pilas Ni-MH recargables, lea atentamente las instrucciones de las pilas y del cargador, y asegúrese de utilizarlos correctamente.
- **Antes de usar pilas Ni-MH** recargables, cárguelas con un cargador indicado para este tipo de pilas.
- $\bigcirc$  NO abra la cubierta del compartimento de la cinta cuando utilice la unidad de corte.
- $\bigcirc$  NO aplique una presión excesiva en la unidad de corte.

## <span id="page-6-0"></span>**Precauciones generales**

- En función de la ubicación, el material y las condiciones ambientales, la etiqueta podría despegarse o ser imposible de desprender, o el color de la etiqueta podría cambiar o transferirse a otros objetos. Antes de colocar la etiqueta, compruebe las condiciones ambientales y el material.
- No utilice la P-touch en un modo o con un propósito distintos de los descritos en esta guía. Si lo hace, podrían producirse accidentes o la P-touch podría resultar dañada.
- Utilice cintas Brother TZe con la P-touch.
- Use únicamente un paño suave y seco para limpiar la rotuladora; no emplee jamás alcohol ni otros disolventes orgánicos.
- Utilice una toallita suave para limpiar el cabezal de impresión; no toque jamás el cabezal de impresión.
- No coloque objetos extraños en la ranura de salida de la cinta, el conector del adaptador de CA o el puerto USB, etc.
- No coloque la P-touch, las pilas ni el adaptador de CA de forma que queden expuestos a la luz solar directa o a la lluvia, cerca de calentadores u otros focos de calor, ni en ninguna ubicación donde queden expuestos a temperaturas extremadamente altas o bajas (p. ej. el salpicadero o la parte trasera del coche), a una humedad elevada o a mucho polvo.
- No intente imprimir si el casete está vacío, pues se dañaría el cabezal de impresión.
- No tire de la cinta durante la impresión o la alimentación, pues se dañarían la cinta y la P-touch.
- Le recomendamos que utilice el cable USB proporcionado con la P-touch. En el caso de que debiera utilizar otro cable USB, asegúrese de que es de alta calidad.
- Los datos guardados en la memoria pueden perderse si se produce un fallo, se repara la P-touch o se agotan las pilas.
- La P-touch no cuenta con una función de carga para pilas recargables.
- El texto impreso puede variar con respecto al texto que aparece en la pantalla LCD.
- La longitud de la etiqueta impresa puede ser distinta de la que se muestra.
- Cuando se desconecta la energía durante dos minutos, se borrará cualquier texto, configuración de formato y archivo de texto guardado en la memoria.
- También puede utilizar un tubo termorretráctil en este modelo. Consulte el sitio web de Brother [\(http://www.brother.com/](http://www.brother.com/)) para obtener más información. No se pueden imprimir marcos, predefinir plantillas de la P-touch ni utilizar ciertas configuraciones de fuente al usar tubos termorretráctiles. Los caracteres impresos también pueden ser más pequeños que cuando se utiliza la cinta TZe.
- Asegúrese de leer las instrucciones suministradas con las cintas textiles, las cintas adhesivas súper adhesivas u otro tipo de cintas especiales, y tenga en cuenta todas las precauciones que se indican.
- **La pantalla cuenta con una pegatina protectora de plástico transparente que se coloca durante la fabricación y el envío. Esta pegatina deberá retirarse antes de su uso.**

## <span id="page-7-0"></span>**PROCEDIMIENTOS INICIALES**

## <span id="page-7-1"></span>**Desembalaje de la P-touch**

#### **Contenido de la caja**

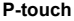

**Casete de cinta inicial**

**Adaptador de CA**

**Cable USB**

**Guía del usuario**

## <span id="page-7-2"></span>**Pantalla LCD y teclado**

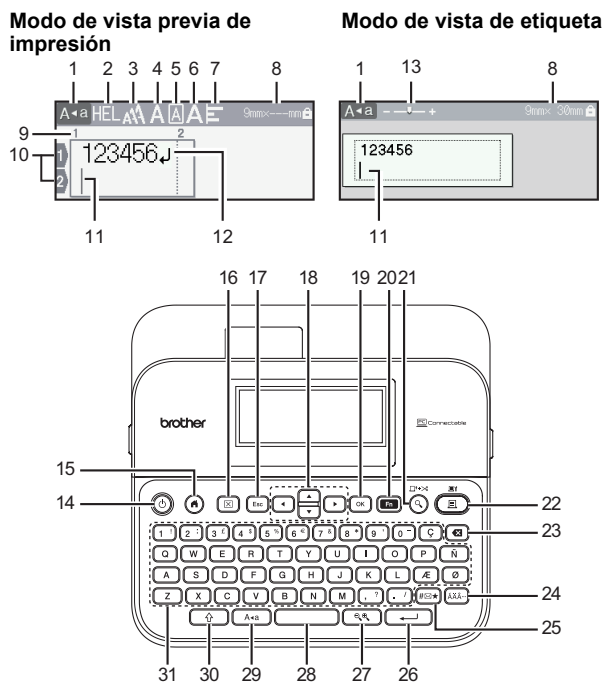

El idioma predeterminado es [Inglés].

- **1. Modo de bloqueo de mayúsculas 2. a 7. Guías de estilo 8. Ancho de cinta x Longitud de etiqueta 9. Número de bloque 10. Número de línea**
- 
- **11. Cursor 12. Marca de retorno**
- **13. Zoom**
- **14. Alimentación**
- **15. Inicio**
- **16. Borrar**
- **17. Esc**
- **19. OK (Aceptar)**
	- **20. Función**
- **21. Vista previa**
- **22. Imprimir**
- **23. Retroceso**
- **24. Acento**
- **25. Símbolo**
- **26. Intro**
	- **27. Escala/Zoom**
- **28. Espacio**
- **29. Bloqueo**
- **30. Mayús**

**18. Cursor**

**31. Letra**

- Cuando el modo de bloqueo de mayúsculas está activado, todos los caracteres que escriba serán en letras mayúsculas.
- Utilice  $(\sqrt{\alpha})$  en combinación con las teclas de letras y números para escribir letras en mayúsculas o los símbolos indicados en la esquina superior derecha de las teclas.
- Utilice  $\triangle$  o  $\blacktriangledown$  con ( $\widehat{(\neg \Diamond)}$ ) para ir al inicio del bloque anterior o el siguiente.
- Utilice  $\blacktriangleleft$  o  $\blacktriangleright$  con ( $\boxed{\triangleleft}$ ) para ir al inicio o al final de la línea actual.
- Cuando seleccione la configuración, pulse  $($   $)$  para volver al elemento predeterminado.
- A menos que se indique lo contrario, pulse  $(E_{\text{sc}})$  para cancelar cualquier operación.
- Pulse  $(\widehat{\bullet})$  para regresar a la pantalla de inicio.
- La longitud de la etiqueta mostrada en la pantalla LCD puede variar ligeramente de la longitud real una vez impresa la etiqueta.

## <span id="page-9-0"></span>**Alimentación eléctrica y casete de cinta**

#### <span id="page-9-1"></span>**Cuando utilice el adaptador de CA opcional (AD-E001)**

Introduzca el enchufe del cable adaptador en la toma del adaptador de CA en el lateral de la máquina. Conecte el enchufe en la toma eléctrica estándar más próxima.

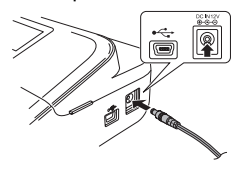

#### <span id="page-9-2"></span>**Cuando utilice seis pilas alcalinas AA (LR6) nuevas o pilas Ni-MH (HR6) completamente cargadas**

Asegúrese de que los polos se dirijan hacia las direcciones correctas. Para quitar las pilas, invierta el procedimiento de instalación.

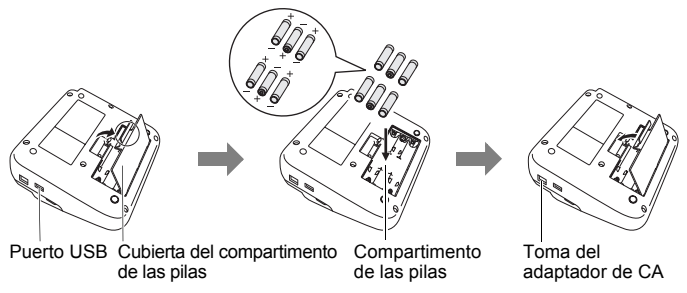

- Para proteger la memoria, recomendamos el uso de pilas alcalinas AA (LR6) o pilas Ni-MH (HR6) conjuntamente con el adaptador de CA.
- Para proteger y salvaguardar la memoria, se recomienda mantener en la P-touch las pilas alcalinas AA (LR6) o pilas Ni-MH (HR6) cuando el adaptador de CA está desenchufado.
- Si se apaga el equipo durante más de dos minutos, se perderá todo el texto y la configuración de formato. También se perderán los archivos de texto guardados en la memoria.
- Quite las pilas si no va a utilizar la P-touch durante un período prolongado.

1

2

- Deseche la pila en un punto de recogida específico; no la tire en contenedores de residuos de uso general. Además, asegúrese de respetar la normativa vigente.
- Cuando almacene o deseche la pila, cubra ambos extremos de la pila con cinta de celofán para evitar que se cortocircuite.

(Ejemplo de aislamiento de una pila)

- 1. Cinta de celofán
- 2. Pila alcalina/Ni-MH

## **AVISO**

UTILIZAR UNA COMBINACIÓN DE DISTINTOS TIPOS DE PILA (COMO Ni-MH Y ALCALINA), PUEDE DAR LUGAR A UNA EXPLOSIÓN. DESECHE LAS PILAS USADAS SEGÚN LAS INSTRUCCIONES.

#### <span id="page-10-0"></span>**Insertar un casete de cinta**

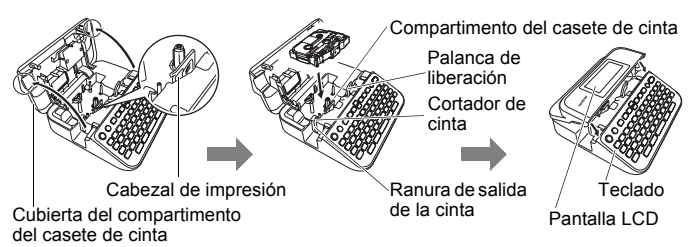

- Cuando inserte el casete de cinta, asegúrese de que la cinta y la cinta de tinta no se enganchen en el cabezal de impresión.
- Si no puede cerrar la cubierta del compartimento de la cinta, asegúrese de que la palanca de liberación esté levantada. Si no lo está, suba la palanca y después cierre la cubierta.

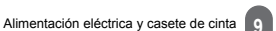

## <span id="page-11-0"></span>**Encendido y apagado**

Pulse  $(\circ)$ ) para encender la P-touch. Mantenga pulsado  $(\circledcirc)$ ) para apagar la P-touch.

## **NOTA**

Su P-touch tiene una función de ahorro de energía que se apaga automáticamente si no se pulsa ninguna tecla durante un cierto tiempo y bajo ciertas condiciones operativas. Consulte ["Especificaciones" en](#page-52-1)  [la página 51](#page-52-1).

## <span id="page-11-1"></span>**Definir el idioma y la unidad**

## <span id="page-11-2"></span>**Idioma**

Cuando encienda la P-touch por primera vez, se le pedirá que defina el idioma predeterminado. Seleccione su idioma mediante  $\blacktriangleleft$  o  $\blacktriangleright$  v, a continuación, pulse  $(\overline{\alpha})$  o  $(\overline{\cdots})$ .

 $(\widehat{\bullet})$   $\rightarrow$   $\blacktriangle$  /  $\triangleright$  [Settings] (Configur.)  $\rightarrow$   $(\widehat{\circ}\kappa)$  o  $(\widehat{\bullet}\rightarrow\cdot)$   $\rightarrow$   $\blacktriangle$  /  $\ntriangleright$  [F Language]  $(\text{Idioma}) \rightarrow (\textcolor{blue}{(\alpha \kappa)}) \circ (\textcolor{blue}{(\mathbf{u} \cdot \mathbf{v})}) \rightarrow \textcolor{blue}{\blacktriangle} / \blacktriangledown$  [English/Español/Français/Hrvatski/Italiano/ Magyar/Nederlands/Norsk/Polski/Português/Português (Brasil)/Română/Slovenski/ Slovenský/Suomi/Svenska/Türkçe/Čeština/Dansk/Deutsch]  $\rightarrow$  ( $\overline{(\alpha \alpha)}$ ) o ( $\overline{(\alpha \alpha)}$ ).

#### <span id="page-11-3"></span>**Unidad**

La configuración predeterminada es [mm].

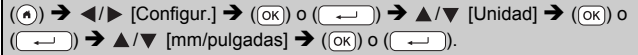

## <span id="page-11-4"></span>**Activación y desactivación de la detección de color de la cinta**

Cuando se utiliza el modo de vista de etiqueta, si la detección de color de la cinta está establecida en [Activado], la P-touch detectará el color del casete de cinta y mostrará la imagen de la etiqueta en la pantalla LCD según el color del casete de cinta. Esto permite mostrar una vista previa más precisa de la etiqueta que se está creando. La configuración predeterminada es [Activado].

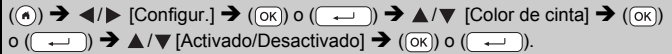

## **NOTA**

Según el casete de cinta que se utilice, la P-touch no podrá detectar el color del casete de cinta. En este caso, la imagen de la etiqueta se mostrará en la pantalla LCD como texto en negro sobre fondo blanco.

## <span id="page-12-0"></span>**Alimentación de cinta**

#### <span id="page-12-1"></span>**Alimentación y corte**

Para introducir y cortar la cinta, pulse las teclas siguientes:

 $(\textcircled{}) + (\textcircled{}) \blacktriangleright \blacktriangle / \blacktriangledown$  [Alimentación y corte]  $\blacktriangleright$   $(\textcircled{}) \circ (\textcircled{})$ .

#### <span id="page-12-2"></span>**Sólo alimentación**

Para introducir la cinta, pulse las teclas siguientes:

 $() + (\textcircled{\textcircled{\textcirc}}) \rightarrow \blacktriangle / \blacktriangledown$  [Sólo alimentación]  $\rightarrow$  ( $\textcircled{\textcircled{\textcirc}}$ ) o (

#### **NOTA**

Se recomienda emplear la función de Sólo alimentación cuando se utilicen cintas textiles, que deben cortarse con tijeras.

## <span id="page-12-3"></span>**Cómo utilizar la P-touch**

#### <span id="page-12-4"></span>**Creación de una etiqueta con la P-touch**

**[PROCEDIMIENTOS INICIALES]**

Preparar la P-touch **[P. 6](#page-7-1)** 

## **[CREACIÓN DE UNA ETIQUETA]**

- Escritura y edición de texto [P. 15](#page-16-1)
- Introducción de símbolos **[P. 22](#page-23-0)**
- Introducción de caracteres con acento [P. 17](#page-18-2)
- Uso de diseños de formato automático  $P.24$

#### **NOTA**

Además de escribir texto, la P-touch tiene un amplio abanico de opciones de formato.

Ejemplos de etiquetas que puede crear con la P-touch:

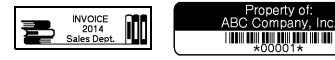

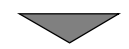

## **PROCEDIMIENTOS INICIALES [IMPRESIÓN DE ETIQUETAS]**

- Impresión de una etiqueta ([P. 39](#page-40-2)
- Ajuste de las opciones de corte de la cinta **P.40**
- Impresión desde la Colección de etiquetas <sup>P.42</sup>

#### **NOTA**

Antes de imprimir, puede comprobar el diseño de la etiqueta con la función de vista previa.

Consulte ["Vista preliminar de etiquetas" en la página 39.](#page-40-1)

Ejemplo de la pantalla de vista previa:

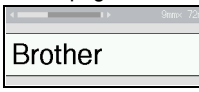

#### <span id="page-13-0"></span>**Crear una etiqueta conectando la rotuladora a un PC**

#### **[PROCEDIMIENTOS INICIALES]**

Esta rotuladora puede utilizarse como una P-touch de escritorio independiente o puede conectarse a un PC/Mac y utilizarse con el software P-touch Editor para crear etiquetas más elaboradas. Para utilizar la rotuladora conectada a un ordenador, conéctela mediante el cable USB proporcionado e instale el software y los controladores de P-touch Editor.

#### **Características**

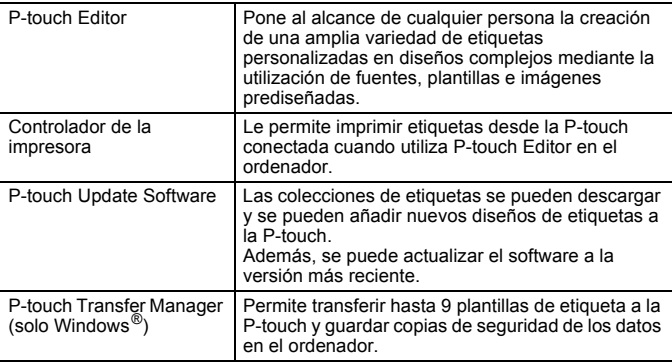

Para descargar e instalar software y controladores de impresora como P-touch Editor 5.1 en el ordenador, visite nuestro sitio web de descargas del instalador (<www.brother.com/inst/>).

Los controladores y el software de la impresora también están disponibles para su descarga de forma individual en la lista de controladores de impresora y software disponible en nuestro sitio web de soporte, a continuación:

#### **Sitio web de soporte de Brother**

Visite nuestro sitio web de soporte en <http://support.brother.com/> Puede encontrar la siguiente información:

- Descargas de software
- Guías de usuario
- Preguntas frecuentes (Solución de problemas, Consejos útiles para el uso de la impresora)
- Información de consumibles
- Información de compatibilidad con sistemas operativos más recientes
- Los contenidos de este sitio web están sujetos a modificaciones sin aviso.

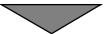

#### **[CREACIÓN DE UNA ETIQUETA]**

- Conecte la P-touch con el ordenador mediante el cable USB incluido.
- Ejecute el software P-touch Editor.
- Escriba el texto de la etiqueta utilizando P-touch Editor.
- Imprima la etiqueta.

Ejemplos de etiquetas que puede crear con P-touch Editor:

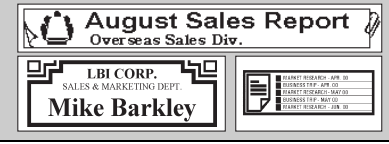

## <span id="page-15-0"></span>**Configuración del modo de carga**

La configuración predeterminada es [Vista de etiqueta].

#### <span id="page-15-1"></span>**Modo de vista de etiqueta**

La configuración de atributos de caracteres, de marcos y algunos otros se muestran en la pantalla LCD mientras se crea una etiqueta. Esto permite comprobar fácilmente el aspecto que tendrá la etiqueta.

Ejemplo:

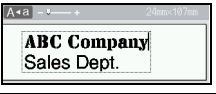

 $\overline{(\mathcal{A})}$   $\rightarrow$   $\overline{\mathcal{A}}$  / $\triangleright$  [Configur.]  $\rightarrow$   $(\overline{\mathcal{O}\mathcal{K}})$  o  $(\overline{\mathcal{A}} \rightarrow \mathcal{A})$   $\rightarrow$  [Modo de carga]  $\rightarrow$   $(\overline{\mathcal{O}\mathcal{K}})$  $o(\overline{\phantom{a}})$   $\rightarrow$   $\mathbb{A}/\mathbb{V}$  [Vista de etiqueta]  $\rightarrow$  (( $\overline{o}$ K)) o ( $\overline{\phantom{a}}$ .

#### **NOTA**

Puede pulsar ( $(\overline{\bullet\ast})$ ) para cambiar la ampliación de la pantalla LCD. Esto permite cambiar a una ampliación que sea cómoda para crear etiquetas.

#### <span id="page-15-2"></span>**Modo de vista previa de impresión**

La configuración de atributos de caracteres, de marcos y algunos otros no se muestran en la pantalla LCD mientras se crea una etiqueta. Puede comprobar el aspecto que tendrá la etiqueta mediante la función de vista previa. Consulte ["Vista preliminar de etiquetas" en la página 39](#page-40-1).

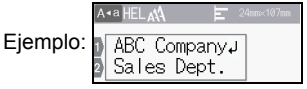

 $\overline{(\widehat{\alpha})}$   $\rightarrow$   $\overline{\langle}$  /  $\rangle$  [Configur.]  $\rightarrow$   $\overline{(\alpha\kappa)}$  o  $\overline{(\overline{\alpha\kappa})}$   $\rightarrow$   $\blacktriangle$  /  $\nabla$  [Modo de carga]  $\rightarrow$   $\overline{(\alpha\kappa)}$  $\circ$  (  $\leftrightarrow$  )  $\rightarrow$   $\land$  / $\triangledown$  Mista previa de impresión  $\rightarrow$  ( $\circ$ K)) o (  $\rightarrow$ 

## <span id="page-16-1"></span><span id="page-16-0"></span>**Escritura y edición de texto**

#### <span id="page-16-2"></span>**Escritura de texto con el teclado**

 $(\widehat{\bullet})$   $\rightarrow$   $\blacktriangleleft$  / $\triangleright$  [Crear etiqueta]  $\rightarrow$   $(\widehat{\circ}\kappa)$  o  $(\widehat{\bullet}\rightarrow\cdots)$   $\rightarrow$  Introducir el carácter.

#### <span id="page-16-3"></span>**Introducción de una línea nueva**

**ABC** 

Desplace el cursor al final de la línea actual y pulse ( $\overline{\phantom{a}}$ .

 $A \cdot a$ 

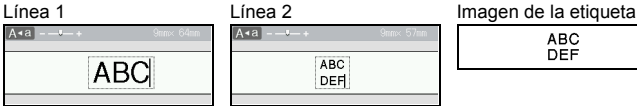

**ABC** DEF

#### **NOTA**

- Cada ancho de cinta tiene un número máximo de líneas de texto que se pueden introducir. Puede introducirse un máximo de 7 líneas para cintas de 24 mm, 5 líneas para cintas de 18 mm, 3 líneas para cintas de 12 mm, 2 líneas para cintas de 9 mm y 6 mm, y 1 línea para cintas de 3,5 mm.
- Cuando [Modo de carga] está establecido en [Vista de etiqueta], si pulsa ( $\rightarrow$ ) para agregar una nueva línea y va existe el número máximo de líneas que se pueden introducir para la cinta que utiliza, se mostrará [¡Demasiadas líneas!]. Cuando [Modo de carga] está establecido en [Vista previa de impresión], si pulsa  $(\rightarrow)$  y ya existen siete líneas, se mostrará [¡Demasiadas líneas!]. Pulse ([Esc]) o cualquier otra tecla para borrar el mensaje de error.

#### <span id="page-16-4"></span>**Introducción de un bloque nuevo**

Para crear un nuevo bloque de texto/líneas a la derecha del texto actual, pulse  $(\overline{\bullet})$  y  $(\overline{\bullet})$ . El cursor se desplaza al inicio del bloque nuevo. **NOTA**

- Puede introducir un máximo de 5 bloques por etiqueta.
- Si pulsa  $(\overline{a})$  y  $(\overline{a})$  cuando ya existen cinco bloques, se mostrará [¡Demasiad. bloques!]. Pulse ((Esc)) o cualquier otra tecla para borrar el mensaje de error.

#### <span id="page-16-5"></span>**Borrado de texto**

Al pulsar  $(\overline{\bullet})$ , se borrarán las letras de una en una. Para borrar todo el texto:

 $(\boxed{\circledcirc})$   $\rightarrow \sqrt{\bullet}$  / $\nabla$  [Sólo texto]  $\rightarrow (\boxed{\circledcirc})$  o  $(\boxed{\bullet}$ .

Para borrar todo el texto y todas las configuraciones de formato:

 $(\text{m}) \rightarrow \text{A}/\text{V}$  [Texto&formato]  $\rightarrow$  ((ok)) o ((  $\rightarrow$  )).

#### <span id="page-17-0"></span>**Introducir tab**

Para introducir una tabulación (tab), pulse las teclas siguientes. Cuando se utilice el modo de vista previa de impresión, aparecerá el

símbolo ( $\blacksquare$ ) en la pantalla.

 $(\Box \Box)$   $\rightarrow$   $\Box$   $\rightarrow$   $(\Box \Box)$   $\rightarrow$   $(\Box \Box)$  o  $(\Box \Box)$ 

#### **NOTA**

Para eliminar una tabulación de una etiqueta, coloque el cursor a la derecha de la marca de tabulación en la pantalla de entrada de texto  $y$  pulse  $(\sqrt{a})$ .

<span id="page-17-2"></span>Para cambiar la longitud de la tabulación:

 $\overline{(\mathbf{m})}$   $\rightarrow$   $\mathbf{A}/\mathbf{V}$  [Longitud tab]  $\rightarrow$   $\overline{(\infty)}$  o  $\overline{(\infty)}$   $\rightarrow$   $\mathbf{A}/\mathbf{V}$  [0-100 mm]  $\rightarrow$   $\overline{(\infty)}$  $o$  ( $\rightarrow$ )  $\rightarrow$  ( $\equiv$ sc)) para regresar a la pantalla de entrada de texto.

#### **NOTA**

También puede definir la longitud de la tabulación mediante la escritura de la longitud de tabulación deseada. Para aplicar la configuración, después de escribir la longitud de la tabulación, pulse  $(\overline{\circ}\kappa)$  o  $(\overline{\bullet}\rightarrow)$   $\nu$ , a continuación,  $(\overline{\circ}\kappa)$  o  $(\overline{\bullet}\rightarrow)$  de nuevo.

#### <span id="page-17-1"></span>**Uso de avisos de texto**

Al introducir un carácter, la P-touch recuerda las secuencias de caracteres que empiezan por el carácter introducido, desde un historial de secuencias de caracteres impresos hasta la fecha, y muestra una lista de opciones entre las que puede realizar la selección. La configuración predeterminada es [Activado].

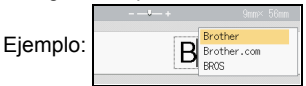

Escriba "B"  $\rightarrow$  ( $\sqrt{\alpha}$ )  $\rightarrow$  La P-touch muestra una lista de palabras impresas que empiezan con la letra "B" como "Brother"  $\rightarrow \blacktriangle / \blacktriangledown$  Seleccione la palabra deseada  $\rightarrow$  Pulse  $\rightarrow$  para ver la palabra completa si es demasiado larga para la lista de palabras. Para regresar a la lista de palabras, pulse  $\blacktriangleleft \rightarrow$  Pulse ( $(\alpha \kappa)$ ) o ), la palabra con el carácter seleccionado aparecerá en la línea de texto.

#### **NOTA**

Para cerrar la lista de palabras y regresar a la pantalla de entrada de texto, pulse  $(Esc)$ .

#### <span id="page-18-0"></span>**Borrado de la memoria de avisos de texto**

 $\overline{(\alpha)}$   $\rightarrow$   $\overline{\left( \frac{1}{\alpha} \right)}$  [Configur.]  $\rightarrow$  ( $\overline{(\alpha \kappa)}$  o  $\overline{(\alpha-1)}$   $\rightarrow$   $\Delta/\nabla$  [Aviso texto]  $\rightarrow$  ( $\overline{(\alpha \kappa)}$ ) o  $(\overline{(\cdot \cdot \cdot)}) \rightarrow \blacktriangle / \blacktriangledown$  [Borrar memoria]  $\rightarrow (\overline{(\infty)})$  o  $(\overline{(\cdot \cdot \cdot)}) \rightarrow$  Aparece el mensaje [Borrar todos avisos texto?]  $\rightarrow$  ( $\overline{(\alpha K)}$ ) o ( $\overline{(\alpha L)}$ ).

#### <span id="page-18-1"></span>**Cambiar la configuración de avisos de texto**

 $\overline{(\alpha)} \rightarrow \overline{\langle}$  /  $\rangle$  [Configur.]  $\rightarrow$   $\overline{(\alpha \kappa)}$  o  $\overline{(\alpha-1)}$   $\rightarrow \Delta$  /  $\nabla$  [Aviso texto]  $\rightarrow$   $\overline{(\alpha \kappa)}$  o  $(\overline{\phantom{a}}\rightarrow)$   $\rightarrow$   $\mathbb{A}/\mathbb{V}$  [ACTIVADO/DESACTIVADO]  $\rightarrow$   $(\overline{\phantom{a}}\circ\overline{\phantom{a}})$  o  $(\overline{\phantom{a}}\rightarrow)$   $\rightarrow$   $\mathbb{A}/\mathbb{V}$ [Activado/Desactivado]  $\rightarrow$  ( $\overline{(ok)}$ ) o ( $\overline{(-)}$ )).

#### <span id="page-18-2"></span>**Introducción de caracteres con acento**

Introduzca el carácter  $\rightarrow$  ( $\overline{(\tilde{A} \tilde{A} \tilde{A} \cdot \cdot)}$ )  $\rightarrow$  A / $\nabla$  Seleccione el carácter acentuado  $\rightarrow$  $(\lceil \overline{\circ \kappa} \rceil)$  o  $(\lceil -\sqrt{\cdots} \rceil)$ .

#### **Lista de caracteres acentuados**

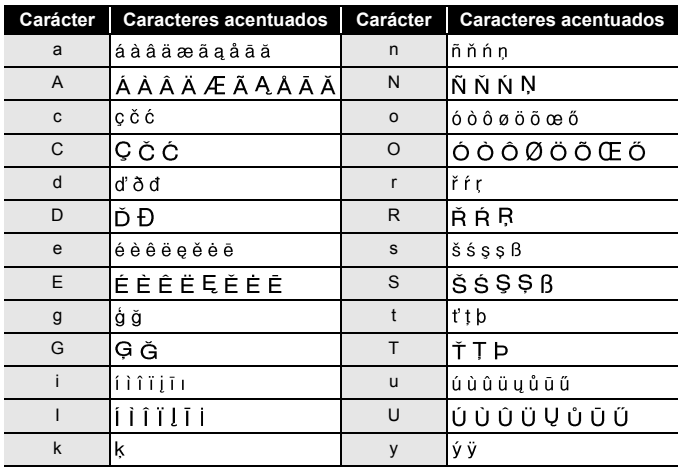

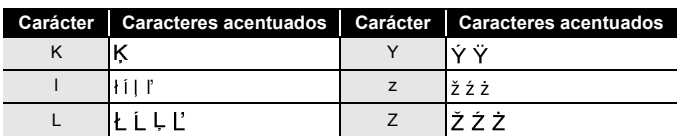

## <span id="page-19-0"></span>**Definición de atributos de caracteres ([Fuente]/ [Tamaño]/[Ancho]/[Estilo]/[Línea]/[Alinear])**

Puede definir los atributos de caracteres por etiqueta o para cada línea, tanto antes como después de introducir texto.

#### <span id="page-19-1"></span>**Definición de atributos de caracteres por etiqueta**

 $(\text{m}) \rightarrow \text{A}/\text{V}$  Seleccione un atributo  $\rightarrow (\text{on})$  o  $(\text{on}) \rightarrow \text{A}/\text{V}$  Establezca un valor para el atributo  $\rightarrow$  ( $\overline{(\alpha \kappa)}$ ) o ( $\overline{(\alpha \kappa)}$ )  $\rightarrow$  ( $\overline{(\epsilon \kappa c)}$ ) para volver a la pantalla de entrada de texto.

#### <span id="page-19-2"></span>**Definición de atributos de caracteres por línea**

- 1. Use  $\triangle$  / $\nabla$  para desplazar el cursor a la línea para la que desea modificar el atributo de carácter.
- 2. Pulse  $(\circled{a})$  y  $(\circled{m})$  para mostrar los atributos.

#### **NOTA**

- $\cdot$  ( $\equiv$ ) se muestra a la izquierda del atributo de carácter que aparece cuando pulsa  $(\widehat{\phantom{a}})$  y ( $\text{m}$ ) e indica que en este momento está aplicando el atributo solo a esa línea en concreto.
- Cuando se establecen distintos atributos para cada línea, el valor se mostrará como \*\*\*\*\* cuando pulse (a), seleccione un atributo pulsando  $\triangle$  o  $\blacktriangledown$  y, a continuación,

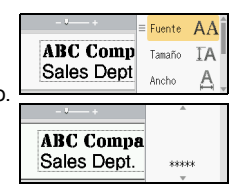

.........

pulse  $(\overline{\circ\kappa})$  o  $(\overline{\bullet\cdots})$ . Cuando se cambia el ajuste en esta pantalla v luego se pulsa ( $(\epsilon_{\text{sc}})$ ) para regresar a la pantalla de entrada de texto, se aplicará el mismo cambio a todas las líneas de la etiqueta.

- Cuando [Tamaño] se establece en [Automático], el tamaño real de la fuente impresa depende del ancho de la cinta, el número de caracteres y el número de líneas de entrada. Una vez que los caracteres alcanzan un tamaño mínimo, la fuente seleccionada pasará de forma predeterminada a una fuente personalizada basada en el estilo Helsinki. Esto permite que las etiquetas se impriman con el texto más pequeño posible en etiquetas estrechas o de varias líneas.
- La fuente de 6 puntos solo se imprime en Helsinki y en ningún otro tipo de fuente.

• Cuando se establece el [Tamaño] en [Automático] y se introduce todo el texto en mayúsculas, el texto se ajusta automáticamente para que se imprima en el máximo tamaño de fuente posible para cada ancho de cinta. Este tamaño de fuente es superior que el mayor tamaño de fuente disponible en la configuración de fuente de cada ancho de cinta.

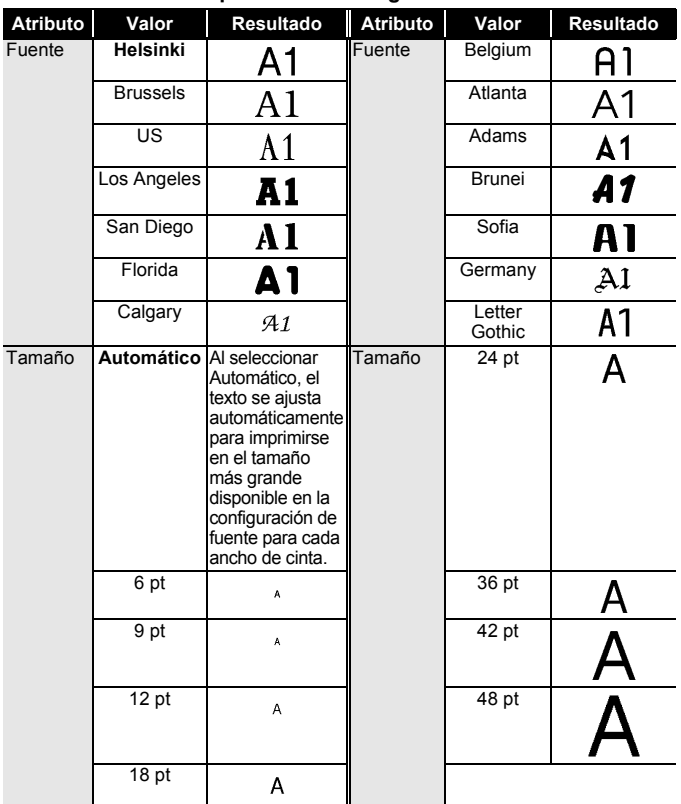

#### **Opciones de configuración**

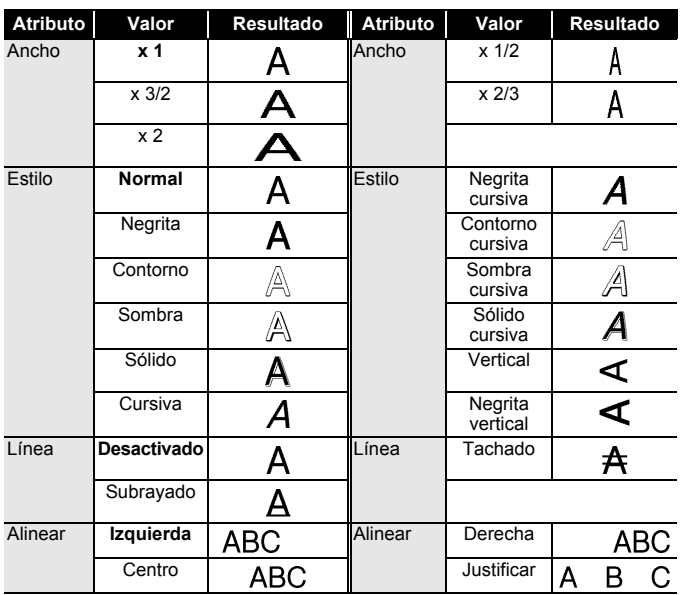

...........

#### <span id="page-21-0"></span>**Definición del estilo de autoajuste**

Cuando [Tamaño] se define en [Auto.] y [Longitud] en una longitud específica, puede reducir el tamaño del texto para que encaje en la longitud de la etiqueta. Si se selecciona [Tamaño del texto], el tamaño total del texto se modificará para que encaje en la etiqueta. Si se selecciona [Ancho del texto], el ancho del texto se reducirá a la mitad del ajuste.

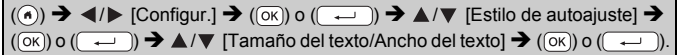

## <span id="page-21-1"></span>**Configuración de marcos**

 $(\mathbf{m}) \rightarrow \mathbf{\Delta}/\mathbf{V}$  [Marco]  $\rightarrow (\mathbf{K})$  o  $(\mathbf{m}) \rightarrow \mathbf{\Delta}/\mathbf{V}/\mathbf{A}/\mathbf{V}$  Seleccione un marco  $\rightarrow$  ((ok)) o ((  $\leftarrow$  )).

#### **NOTA**

 $\bullet$ 

También puede seleccionar un marco si escribe el número del marco.

. . . . . . . . . . . . .

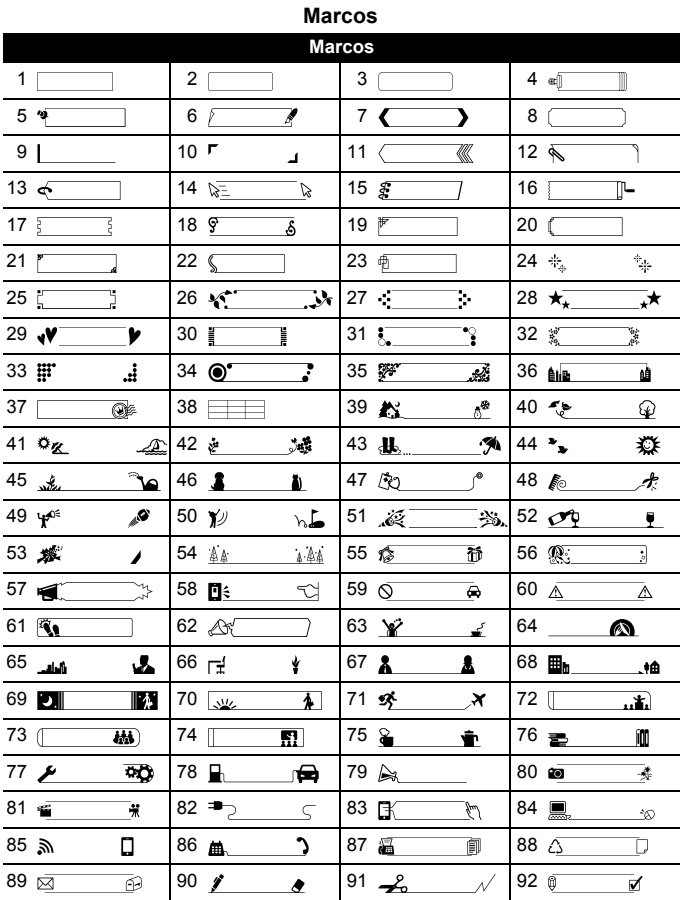

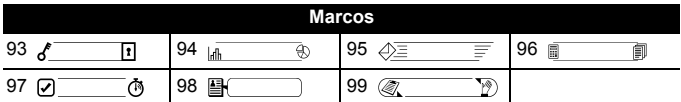

............

## <span id="page-23-0"></span>**Introducción de símbolos**

#### <span id="page-23-1"></span>**Introducción de símbolos con la función Símbolo**

 $(\overline{f}(\overline{f}(\overline{f}(\overline{f})) \rightarrow \triangle / \blacktriangledown)$  Seleccione categoría  $\rightarrow (\overline{f}(\overline{f}(\overline{f})) \circ (\overline{f} \rightarrow \square)) \rightarrow \triangle / \blacktriangledown / \triangle / \blacktriangledown$ Seleccione un símbolo  $\rightarrow$  ( $\overline{(} \circ \overline{k})$ ) o ( $\overline{(-)}$ )).

#### <span id="page-23-2"></span>**Historial de selección de símbolo**

Se añaden hasta 30 símbolos utilizados recientemente en el [Historial]. La configuración predeterminada es [Activado].

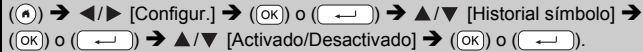

#### **Lista de símbolos**

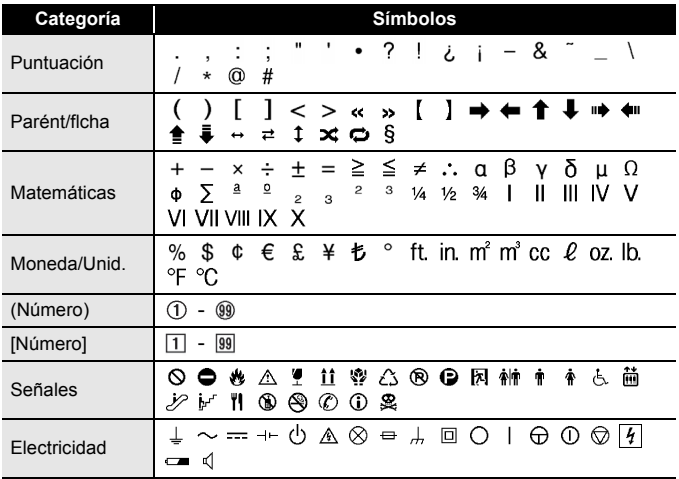

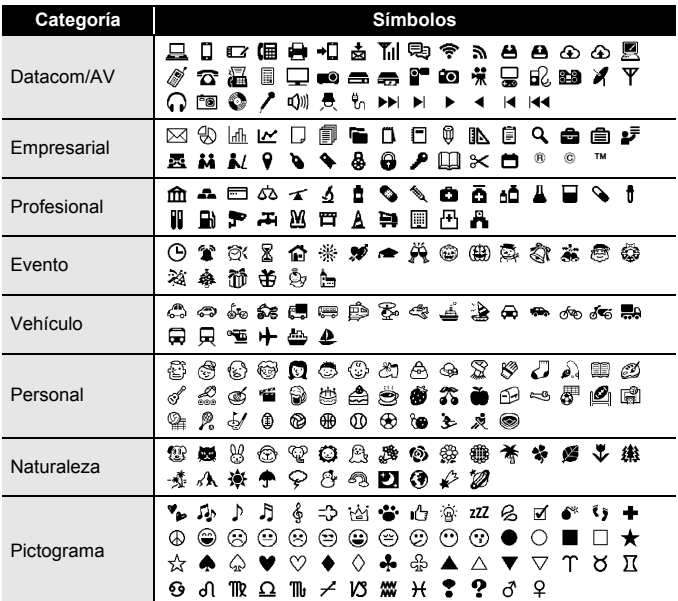

...................................

## <span id="page-24-0"></span>**Configuración de atributos de etiquetas ([Longitud]/ [Opción de corte]/[Longitud tab])**

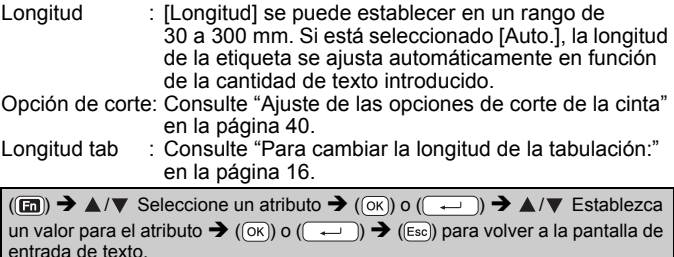

**23** Configuración de atributos de etiquetas ([Longitud]/[Opción de corte]/[Longitud tab])

#### **NOTA**

También puede definir la etiqueta y la longitud de la ficha mediante la escritura de la longitud de ficha deseada. Para aplicar la configuración, después de escribir la longitud, pulse  $(\overline{\circ}\overline{\circ})$  o  $(\overline{\bullet}\overline{\bullet})$  y, a continuación,  $(\overline{\circ}\kappa)$  o  $(\overline{\bullet}\cdot\overline{\bullet})$  de nuevo.

## <span id="page-25-0"></span>**Uso de diseños de formato automático**

#### <span id="page-25-1"></span>**Utilizar plantillas**

Simplemente seleccione un diseño en las plantillas, escriba el texto y aplique el formato como lo desee.

Ejemplo - Etiqueta de inventario:

roperty of: ABC Company, Inc. <u>ונה הורחון ונהן יותר וותר וונה ו</u>

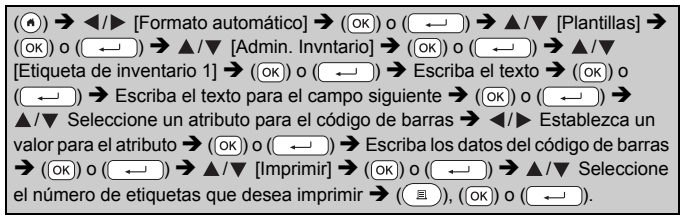

#### **NOTA**

- Para obtener información acerca de los códigos de barras, consulte ["Creación de una etiqueta de código de barras" en la página 32.](#page-33-1)
- En la pantalla del menú imprimir:
	- x Seleccione [Editar] para cambiar los datos de texto o la configuración del código de barras.

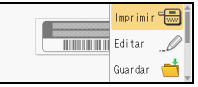

x Seleccione [Guardar] para almacenar la etiqueta en la memoria de archivos.

Para información sobre la memoria de archivos, consulte ["USO DE](#page-45-0)  [LA MEMORIA DE ARCHIVOS" en la página 44.](#page-45-0)

- $\cdot$  Seleccione [Menú] para cambiar la configuración de fuente o estilo.
- x Seleccione [Vista previa] para obtener una vista previa de la etiqueta antes de imprimir. Pulse  $(\overline{a})$  para cambiar la ampliación de la pantalla LCD.
- x Seleccione [Opciones de impresión] para definir la configuración de impresión. Para obtener información, consulte ["Impresión numerada"](#page-41-0)  [en la página 40](#page-41-0) o ["Impresión en modo espejo" en la página 40.](#page-41-1)
- Si el ancho del casete de cinta actual no coincide con el ancho establecido para el diseño seleccionado, se mostrará un mensaje de error al intentar imprimir la etiqueta. Pulse ((Esc)) o cualquier otra tecla para borrar el mensaje de error e introduzca un casete de cinta del ancho correcto.
- Si el número de caracteres introducidos supera el límite, cuando pulse ( $(\overline{\circ\kappa})$ ) o ( $(\overline{\bullet\cdots})$ ) aparecerá [¡Text demas. largo!]. Pulse ( $(\overline{\epsilon\circ\epsilon})$ ) o cualquier otra tecla para borrar el mensaje de error y edite el texto utilizando menos caracteres.

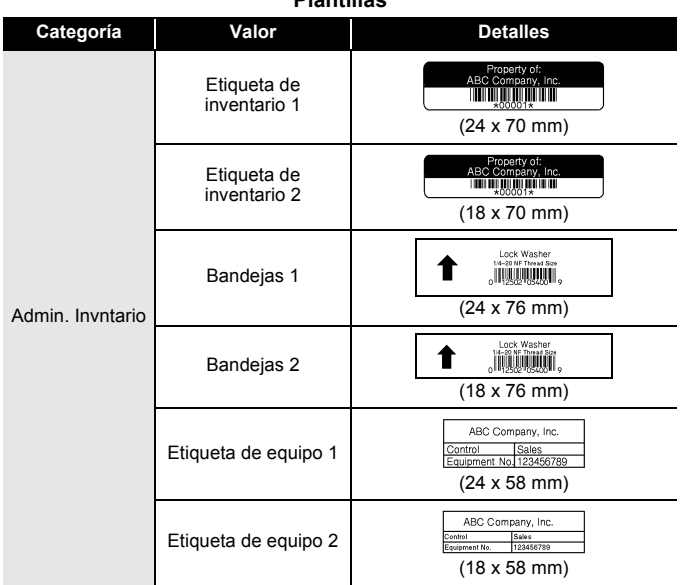

## **Plantillas**

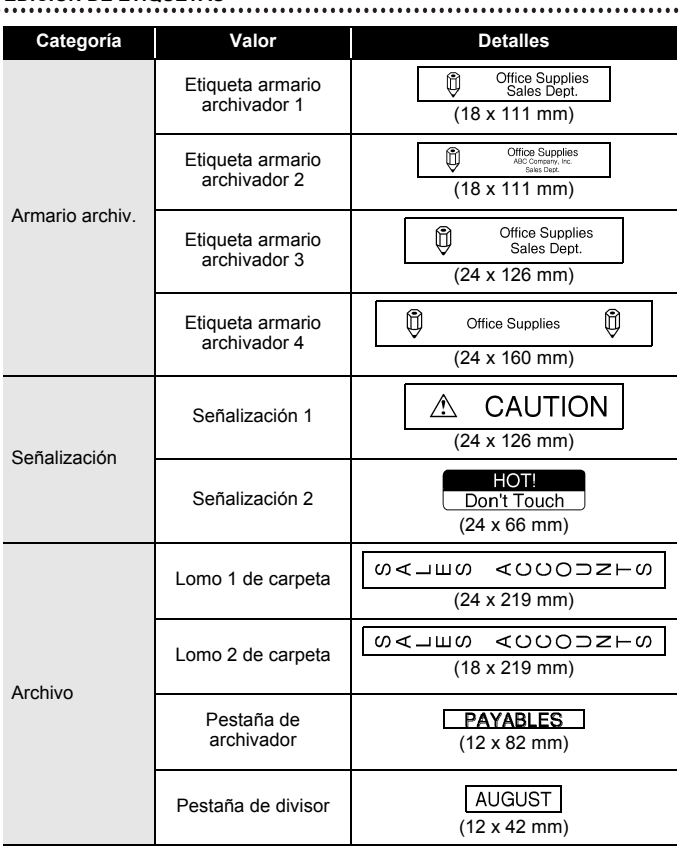

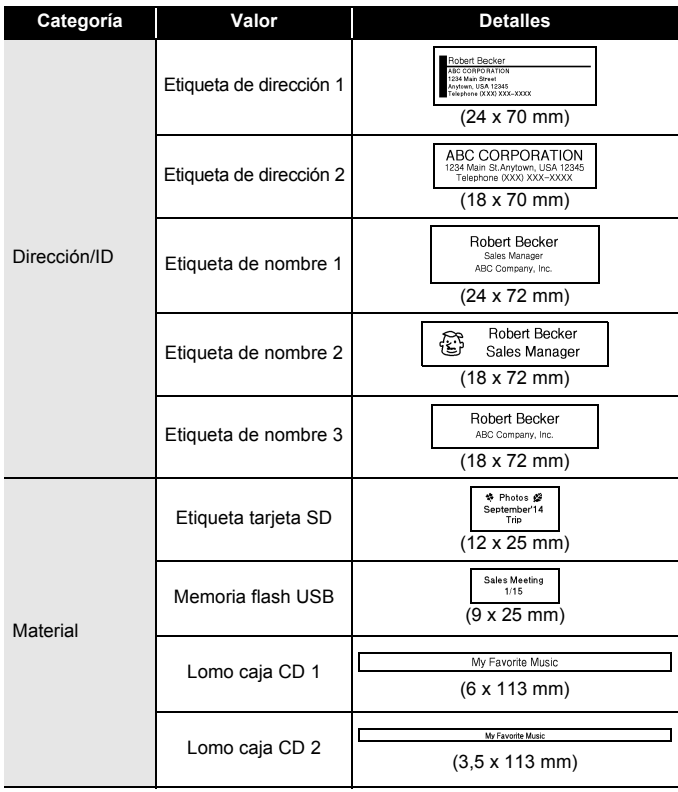

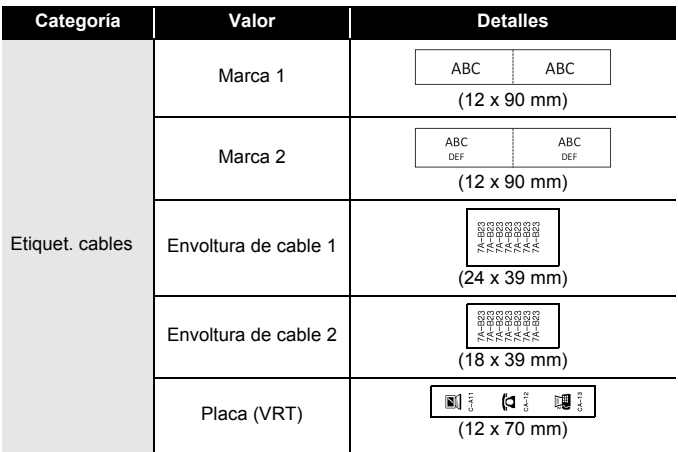

#### <span id="page-29-0"></span>**Uso de diseños de bloque**

Simplemente seleccione un diseño en los diseños de bloque, escriba el texto y aplique el formato como lo desee.

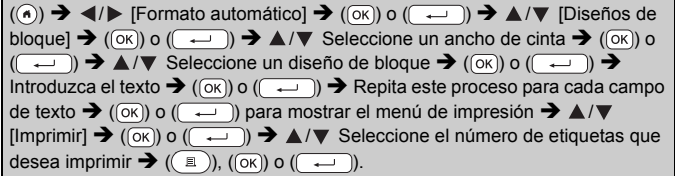

#### **NOTA**

- En la pantalla del menú imprimir:
	- x Seleccione [Editar] para cambiar los datos de texto o la configuración del código de barras.

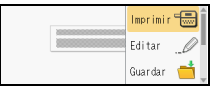

...........

- $\cdot$  Seleccione [Guardar] para almacenar la etiqueta en la memoria de archivos. Para información sobre la memoria de archivos, consulte ["USO DE](#page-45-0)  [LA MEMORIA DE ARCHIVOS" en la página 44.](#page-45-0)
- $\cdot$  Seleccione [Menú] para cambiar la configuración de fuente, alineación o marco.
- x Seleccione [Vista previa] para obtener una vista previa de la etiqueta antes de imprimir. Pulse  $(\overline{a})$  para cambiar la ampliación de la pantalla LCD.
- x Seleccione [Opciones de impresión] para definir la configuración de impresión. Para obtener información, consulte ["Impresión](#page-41-0)  [numerada" en la página 40](#page-41-0) o ["Impresión en modo espejo" en la](#page-41-1)  [página 40.](#page-41-1)
- Si el ancho del casete de cinta actual no coincide con el ancho establecido para el diseño seleccionado, se mostrará un mensaje de error al intentar imprimir la etiqueta. Pulse ([Esc]) o cualquier otra tecla para borrar el mensaje de error e introduzca un casete de cinta del ancho correcto.

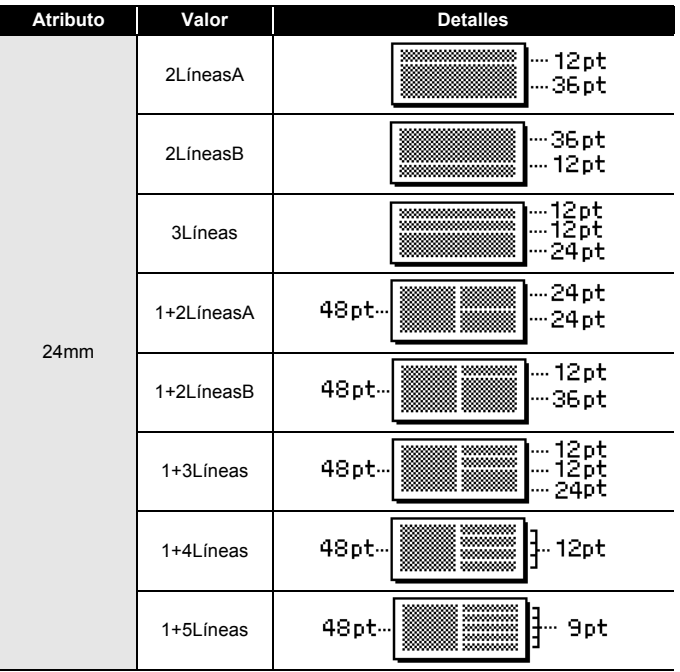

#### **Diseños de bloque**

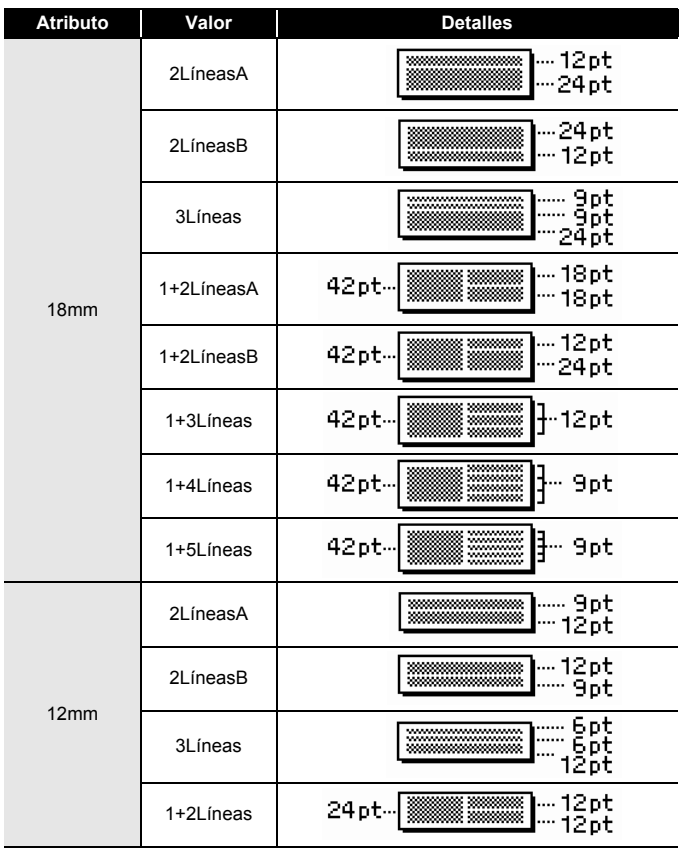

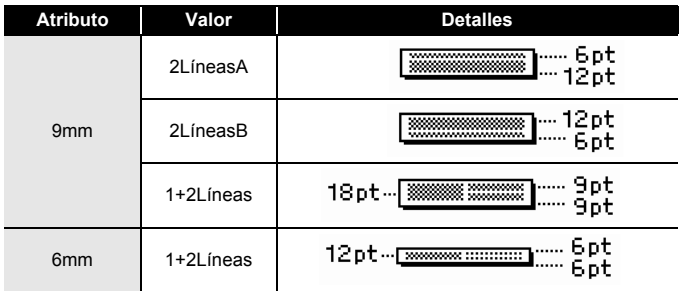

#### <span id="page-32-0"></span>**Uso del formato de tabla**

Puede establecer el número de filas y columnas de una etiqueta para crear fácilmente una plantilla.

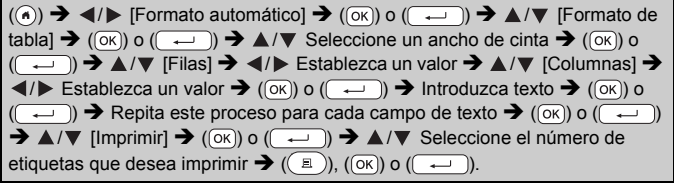

#### **NOTA**

- Para cada ancho de cinta existe un número máximo de filas de texto que se pueden introducir. Puede introducirse un máximo de 7 filas para cintas de 24 mm, 5 filas para cintas de 18 mm, 3 filas para cintas de 12 mm, 2 filas para cintas de 9 mm y 6 mm.
- La cinta de 3,5 mm no se puede utilizar para el formato de tabla.
- En la pantalla del menú imprimir:
	- $\cdot$  Seleccione [Editar] para cambiar los datos de texto o la configuración del código de barras.

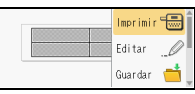

x Seleccione [Guardar] para almacenar la etiqueta en la memoria de archivos.

Para información sobre la memoria de archivos, consulte ["USO DE](#page-45-0)  [LA MEMORIA DE ARCHIVOS" en la página 44.](#page-45-0)

- $\cdot$  Seleccione [Menú] para cambiar la configuración de fuente, alineación o marco.
- x Seleccione [Vista previa] para obtener una vista previa de la etiqueta antes de imprimir. Pulse  $(\sqrt{2}a)$  para cambiar la ampliación de la pantalla LCD.

- x Seleccione [Opciones de impresión] para definir la configuración de impresión. Para obtener información, consulte ["Impresión numerada"](#page-41-0)  [en la página 40](#page-41-0) o ["Impresión en modo espejo" en la página 40.](#page-41-1)
- Si el ancho del casete de cinta actual no coincide con el ancho del diseño, se mostrará un mensaje de error al intentar imprimir la etiqueta. Pulse ((Esc)) o cualquier otra tecla para borrar el mensaje de error e introduzca un casete de cinta del ancho correcto.

#### <span id="page-33-0"></span>**Impresión de etiquetas transferidas (para Windows®)**

Puede transferir etiquetas creadas con P-touch Editor a la P-touch para su impresión. Para imprimir las etiquetas transferidas desde P-touch Editor, pulse las teclas siguientes:

 $(\widehat{\bullet})$   $\rightarrow$   $\blacktriangle$  / $\triangleright$  [Formato automático]  $\rightarrow$   $(\widehat{\circ}\kappa)$  o  $(\widehat{\bullet}\rightarrow\cdots)$   $\rightarrow$   $\blacktriangle$  / $\nabla$  [Etiqueta trnsfrida]  $\rightarrow$  ( $\overline{(\alpha)}$ ) o ( $\overline{(\alpha)}$ )  $\rightarrow$   $\blacktriangle/\blacktriangledown$  Seleccione una etiqueta transferida  $\rightarrow$  $(\overline{(ok)})$  o  $(\overline{(\longrightarrow)}])$   $\rightarrow$   $\blacktriangle/\blacktriangledown$  [Imprimir]  $\rightarrow$   $(\overline{(ok)})$  o  $(\overline{(\longrightarrow)})$   $\rightarrow$   $\blacktriangle/\blacktriangledown$  Seleccione el número de etiquetas que desea imprimir  $\rightarrow$  ( $\circ$  )), ( $\circ$ K)) o ( $\rightarrow$ 

#### **NOTA**

[Etiqueta trnsfrida] se puede seleccionar cuando una etiqueta creada con P-touch Editor se ha transferido a la P-touch.

Si desea información sobre Transfer Manager, visite nuestro sitio web en <http://support.brother.com>

## <span id="page-33-1"></span>**Creación de una etiqueta de código de barras**

- La P-touch no está diseñada exclusivamente para la creación de etiquetas de código de barras. Compruebe siempre que el lector de códigos de barras sea capaz de leer las etiquetas.
- Para obtener un mejor resultado, imprima las etiquetas de códigos de barras con tinta negra sobre cinta blanca. Es posible que algunos lectores de códigos de barras no puedan leer etiquetas de códigos de barras creadas con cinta o tinta de color.
- Siempre que sea posible, use el ajuste [Grande] para [Ancho]. Es posible que algunos lectores de códigos de barras no puedan leer etiquetas de códigos de barras creadas con el ajuste [Pequeño].
- La impresión continuada de una gran cantidad de etiquetas con códigos de barras puede sobrecalentar el cabezal de impresión, lo que podría afectar la calidad de impresión.

#### <span id="page-34-0"></span>**Definición de parámetros e introducción de datos de códigos de barras**

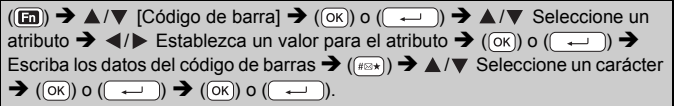

#### **NOTA**

Los símbolos solo están disponibles para los protocolos CODE39, CODE128, CODABAR o GS1-128. Cuando no utilice símbolos, tras escribir los datos del código de barras, pulse  $(\overline{\alpha})$  o  $(\overline{\alpha})$  para insertar el código de barras en la etiqueta.

#### **Configuración de códigos de barras**

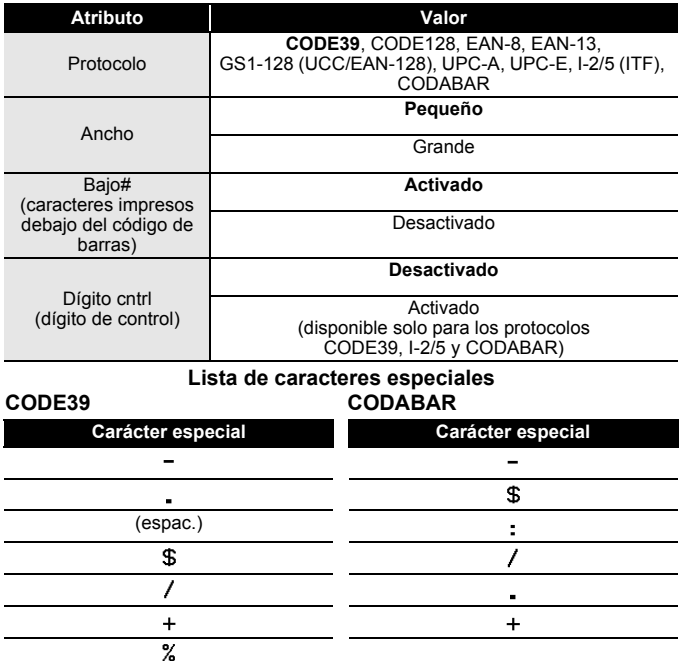

## **CODE128, GS1-128 (UCC/EAN-128)**

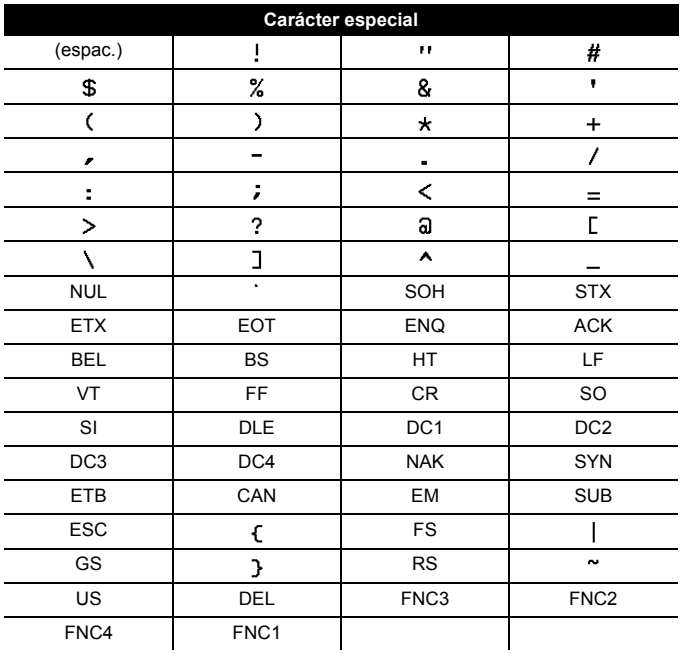

#### <span id="page-35-0"></span>**Edición y borrado de un código de barras**

Para editar los parámetros y los datos de un código de barras, sitúe el cursor a la izquierda de la marca del código de barras de la pantalla de entrada de datos y abra la pantalla Configuración de código de barras. Para ello, pulse ( $\binom{1}{2}$ ), seleccione [Código de barra] con  $\triangle$  o  $\nabla$  y pulse  $((\overline{OK})\)$  o  $((\overline{---})).$ 

Para eliminar un código de barras de una etiqueta, sitúe el cursor a la derecha de la marca del código de barras en la pantalla de entrada de datos y pulse  $(\sqrt{a})$ .

## <span id="page-36-0"></span>**Uso de la función Hora&fecha**

Puede agregar la fecha y hora a la etiqueta.

#### <span id="page-36-1"></span>**Ajuste del reloj**

Establezca la fecha y la hora en el ajuste del reloj. Después de establecer la fecha y la hora puede agregar esta información a la etiqueta mediante la función Hora y fecha.

 $(\widehat{\bullet})$   $\rightarrow$   $\blacktriangle$  / $\triangleright$  [Configur.]  $\rightarrow$   $(\widehat{\circ}\kappa)$  o  $(\widehat{\bullet}\rightarrow)$   $\rightarrow$   $\blacktriangle$  / $\ntriangleright$  [Ajustar reloj]  $\rightarrow$   $(\widehat{\circ}\kappa)$  o  $(\overline{\phantom{a}}\rightarrow\mathbf{A}\mathbf{)$   $\blacktriangleright$   $\blacktriangle$  / $\blacktriangleright$  Establezca todos los ajustes de fecha y hora tal y como se indica  $\rightarrow$  ( $\circ$ K)) o ( $\leftrightarrow$ )) para aplicar la configuración.

#### **NOTA**

- También puede definir la fecha y hora escribiendo los números que desee.
- El reloj se activará cuando se aplique el ajuste del reloj.
- Si desenchufa el adaptador de CA, utilice pilas alcalinas de tamaño AA (LR6) o pilas de Ni-MH (HR6) completamente cargadas para guardar los ajustes del reloj.

#### <span id="page-36-2"></span>**Ajuste del formato de fecha y hora**

Puede seleccionar entre varios formatos de fecha y hora para agregar a su etiqueta.

La indicación de la hora se puede seleccionar entre estilo analógico y digital.

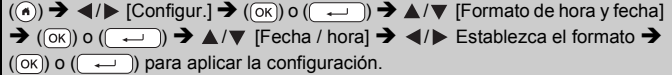

#### **Opciones de formato de fecha y hora**

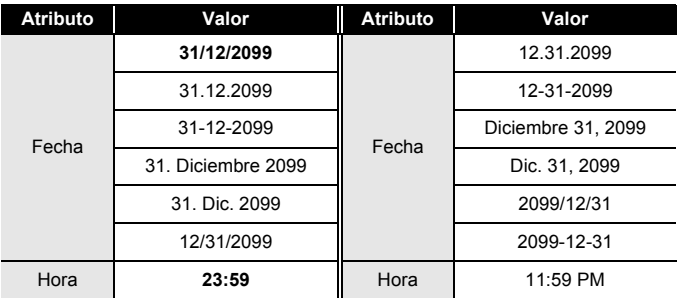

#### **NOTA**

La fecha y hora usadas para el valor es un ajuste de ejemplo. Al seleccionar un formato, la fecha y la hora establecidas en el reloj se mostrarán en el estilo de formato seleccionado.

#### <span id="page-37-0"></span>**Ajuste de la marca de hora [Tiempo]**

Puede seleccionar si se imprime la fecha/hora de impresión de la etiqueta o una fecha/hora fija que ha definido anteriormente.

 $(\widehat{\bullet})$   $\rightarrow$   $\blacktriangle$  /  $\triangleright$  [Configur.]  $\rightarrow$   $(\widehat{\circ}\kappa)$  o  $(\widehat{\bullet}\rightarrow\cdot)$   $\rightarrow$   $\blacktriangle$  /  $\ntriangleright$  [Ajustar marca de hora]  $\rightarrow$  ((ok)) o ( $\rightarrow$  ))  $\rightarrow \rightarrow \rightarrow$  ( $\rightarrow$  [Tiempo]  $\rightarrow \rightarrow$  (/) [Automático/Fijo]  $\rightarrow$  ((ok)) o  $\overline{\phantom{a}}$ ) para aplicar la configuración.

#### **Marca de hora: opciones de Tiempo**

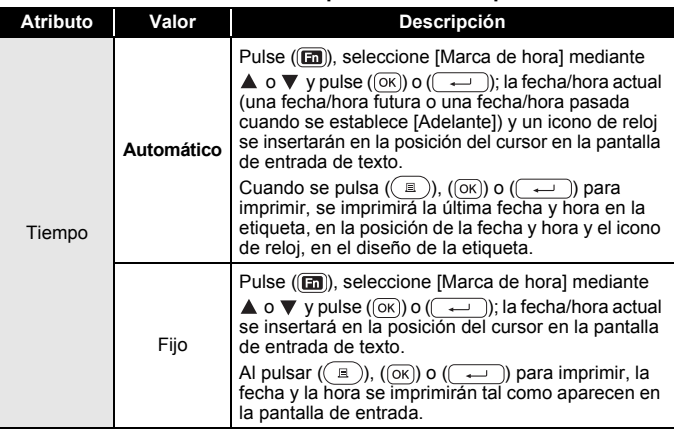

#### **NOTA**

Cuando se selecciona [Automático] para el ajuste Tiempo y se añade un icono de reloj al texto pulsando (a), seleccionando [Marca de hora] mediante  $\triangle$  o  $\nabla$  y pulsando ( $\circ$ ) o ( $\leftrightarrow$ )), se pueden confirmar la configuración que se aplica al icono colocando el cursor a su izquierda y pulsando ((a), seleccionando [Marca de hora] mediante  $\blacktriangle$  o  $\nabla$  y pulsando ( $(\neg \kappa)$ ) o ( $(\neg \neg \neg)$ ).

#### **[Formato]**

Puede seleccionar qué información se utiliza al añadir la fecha y la hora a la etiqueta.

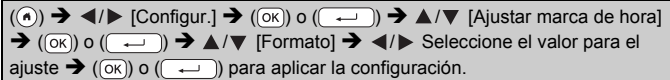

#### **Marca de hora: opciones de Formato**

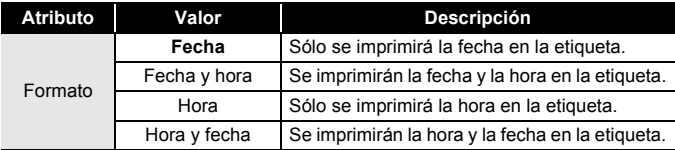

#### **[Adelante]**

Puede seleccionar si desea usar una fecha y hora futura, una fecha y hora pasada o la fecha y hora actuales al usar la función Hora y fecha.

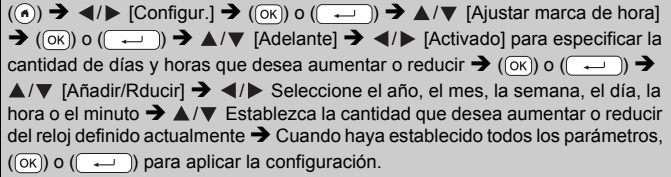

#### **NOTA**

También puede definir la fecha y hora escribiendo los números que desee.

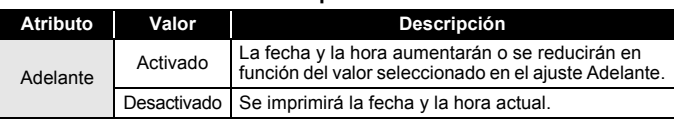

#### **Marca de hora: opciones de Adelante**

<span id="page-39-0"></span>**Cambio y borrado de la configuración de fecha y hora** Para cambiar la configuración de Hora y fecha, sitúe el cursor a la izquierda del icono de reloj en la pantalla de entrada de texto y abra la pantalla de ajuste de la marca de hora pulsando ((a), seleccionando [Marca de hora] mediante  $\triangle$  o  $\nabla$  y pulsando ( $(\overline{\circ}\overline{\circ})$ ) o ( $(\overline{\bullet}\overline{\bullet})$ ). Para eliminar una marca de hora de una etiqueta, coloque el cursor a la derecha del icono de reloj en la pantalla de entrada de texto y pulse  $(\alpha)$ ).

## <span id="page-40-1"></span><span id="page-40-0"></span>**Vista preliminar de etiquetas**

Puede visualizar una vista previa del texto antes de imprimir.

 $(Q)$ .

Pulse  $\blacktriangle$ ,  $\blacktriangleright$ ,  $\blacktriangle$  o  $\nabla$  para desplazarse por la vista previa hacia la izquierda, hacia la derecha, arriba o abajo.

Pulse ( $\sqrt{2}$ ) para cambiar la ampliación de la vista previa.

#### **NOTA**

Para desplazarse por la vista previa hacia las esquinas izquierda, derecha, superior o inferior, pulse  $(\overline{\bullet})$  y  $\blacktriangle, \blacktriangleright, \blacktriangle$  o  $\nabla$ .

## <span id="page-40-2"></span>**Impresión de etiquetas**

#### **NOTA**

- Para evitar daños en la cinta, no toque ninguna tecla cuando se muestren los mensajes [Imprimiendo...Copias] o [Alimentando cinta...Espere].
- No tire de la etiqueta que sale de la ranura de salida de la cinta. Si lo hace, la cinta de tinta se descargará con la cinta, lo que impedirá que esta se pueda usar.
- No bloquee la ranura de salida de la cinta durante la impresión o la alimentación de cinta. Si lo hace, la cinta se atascará.

#### <span id="page-40-3"></span>**Impresión de una o múltiples copias**

 $(\mathbb{R}) \rightarrow \mathbb{A}/\mathbb{V}$  Cambie el número de copias  $\rightarrow$   $(\mathbb{R})$ ,  $(\overline{\circ}\mathbb{R})$  o  $(\overline{\bullet}\mathbb{R})$ 

- Si solo necesita una copia de la etiqueta, pulse  $(\circledast)$ ,  $(\circledast)$  o  $(\overrightarrow{)}$ sin seleccionar el número de copias.
- El número de copias también se puede especificar pulsando una tecla numérica.

#### <span id="page-41-0"></span>**Impresión numerada**

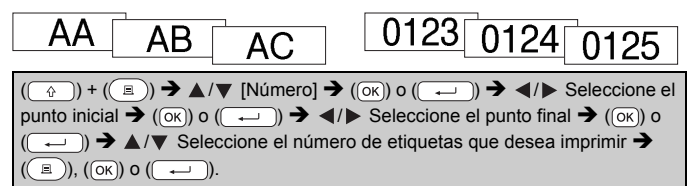

Seleccione el mayor número que desee imprimir cuando configure el número.

#### <span id="page-41-1"></span>**Impresión en modo espejo**

Utilice una cinta transparente [Espejo], de modo que las etiquetas podrán leerse en el sentido correcto desde el lado opuesto cuando se

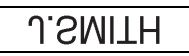

........

adhieran sobre cristal, ventanas u otras superficies transparentes.

 $(\mathbb{R})$  +  $(\mathbb{R})$   $\rightarrow$   $\mathbb{A}/\mathbb{V}$  [Espejo]  $\rightarrow$   $(\mathbb{R})$  o  $(\mathbb{R} \rightarrow \mathbb{R})$   $\rightarrow$   $(\mathbb{R})$ ,  $(\mathbb{R})$  o  $(\mathbb{R})$ 

## <span id="page-41-2"></span>**Ajuste de las opciones de corte de la cinta**

#### <span id="page-41-3"></span>**[Mrgen grande]/[Mrgen pqueño]/[Cadena]/[Sin corte]/[Cint espcial]**

 $(\text{m}) \rightarrow \text{A}/\text{V}$  [Opción de corte]  $\rightarrow (\text{ox})$  o  $(\text{on}) \rightarrow \text{A}/\text{V}$  [Mrgen grande/ Mrgen pqueño/Cadena/Sin corte/Cint espcial]  $\rightarrow$  ( $\overline{\text{(ok)}}$ ) o ( $\overline{\text{(B)}}$ ) para aplicar la configuración.

#### **Opciones de corte de la cinta**

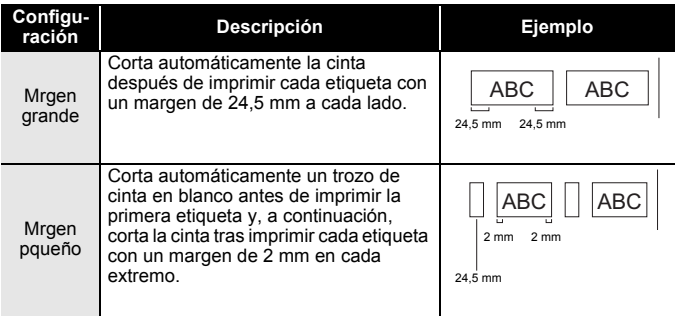

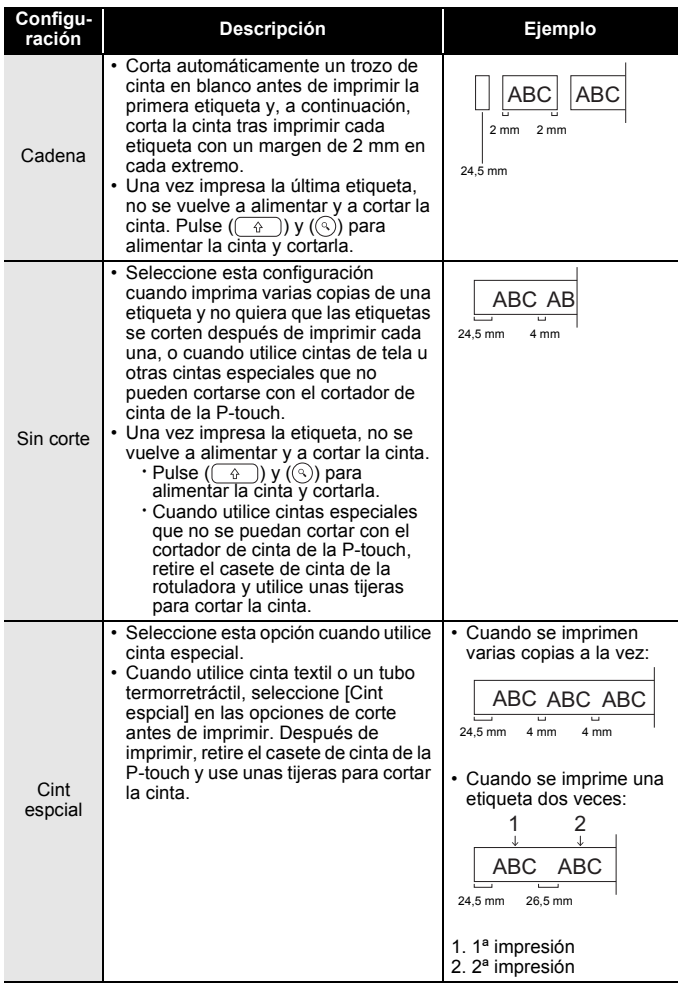

## <span id="page-43-0"></span>**Ajuste de la longitud de la etiqueta**

Cuando el casete de cinta llega al final, la longitud impresa puede ser menos precisa.

En este caso, puede ajustar la longitud de la etiqueta.

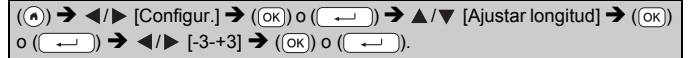

#### **NOTA**

Ajustar la longitud de la etiqueta en 1 nivel aumenta la longitud de la etiqueta total aproximadamente 1%.

## <span id="page-43-1"></span>**Impresión desde la Colección de etiquetas**

#### <span id="page-43-2"></span>**Impresión de una etiqueta desde la Colección de etiquetas almacenada en la P-touch**

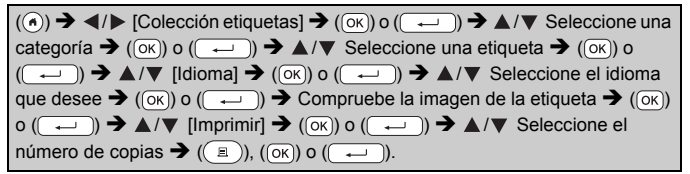

- Solamente se puede usar cinta de 12 mm, 18 mm ó 24 mm para Colección de etiquetas.
- No se mostrará el color de la cinta cuando se utilice la función Colección de etiquetas.

**Lista de colecciones de etiquetas**

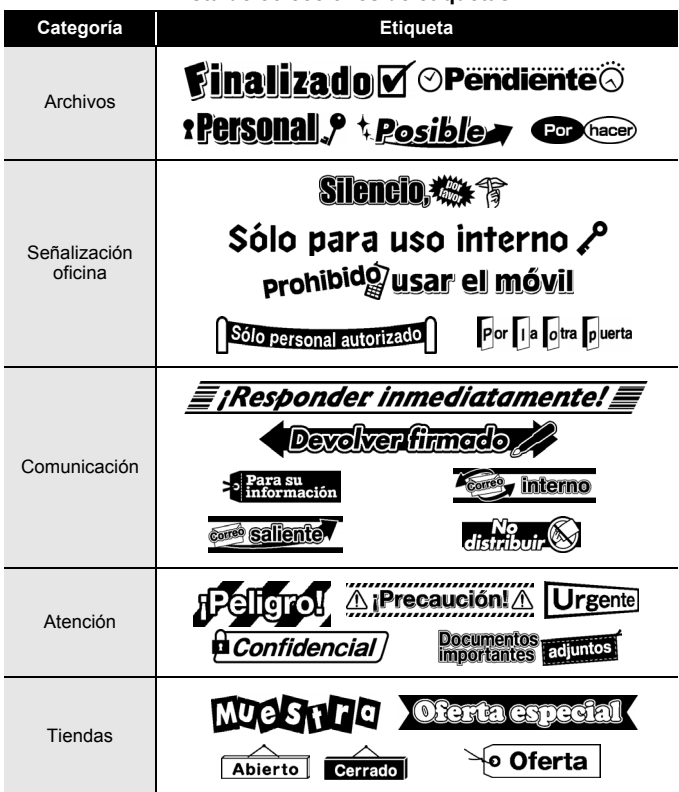

\* Las etiquetas se muestran únicamente a modo de ilustración.

#### <span id="page-44-0"></span>**Descarga de una nueva categoría de Colección de etiquetas**

Puede descargar categorías de colección de etiquetas adicionales en su rotuladora con P-touch Update Software.

Para descargar las categorías de colección de etiquetas nuevas, visite Brother Solutions Center en:<http://support.brother.com>

## <span id="page-45-0"></span>**USO DE LA MEMORIA DE ARCHIVOS**

## <span id="page-45-1"></span>**Guardar archivos de etiqueta**

Puede guardar hasta 99 etiquetas y recuperarlas para imprimirlas posteriormente. Se pueden guardar hasta 280 caracteres como máximo por archivo. También puede editar y sobrescribir etiquetas guardadas.

Escriba el texto y el formato de etiqueta  $\rightarrow$  ( $\boxed{m}$ )  $\rightarrow \angle$  / $\nabla$  [Guardar]  $\rightarrow$  ( $\boxed{\infty}$ ) o  $(\overline{(\rightarrow)} ) \rightarrow \mathbb{A}/\mathbb{V}$  Seleccione un archivo  $\rightarrow (\overline{(ok)})$  o  $(\overline{(\rightarrow)} )$ .

## <span id="page-45-2"></span>**Imprimir, abrir, eliminar o marcar una etiqueta guardada**

<span id="page-45-3"></span>**[Imprimir]**

 $(\widehat{\bullet})$   $\rightarrow$   $\blacktriangle$  /  $\triangleright$  [Archivo]  $\rightarrow$   $(\widehat{\circ}\kappa)$  o  $(\widehat{\bullet}\rightarrow\cdots)$   $\rightarrow$   $\blacktriangle$  / $\nabla$  Seleccione un archivo  $\rightarrow$  $(\overline{(ok)})$  o  $(\overline{(-)}\rightarrow A/\nabla$  [Imprimir]  $\rightarrow$   $(\overline{(ok)})$  o  $(\overline{(-)}\rightarrow A/\nabla$  Seleccione el número de copias  $\rightarrow$  ( $\circled{1}$ ), ( $\circled{\kappa}$ ) o ( $\circ$ 

#### **NOTA**

Para imprimir una etiqueta guardada de la pantalla de selección de archivos, seleccione una etiqueta mediante  $\triangle$  o  $\nabla$  y, a continuación, pulse  $(\Box)$ .

#### <span id="page-45-4"></span>**[Abrir]**

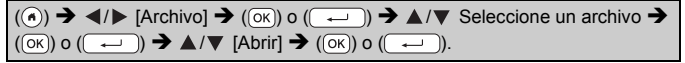

#### **NOTA**

Si aparece el mensaje [¿Rechazar cambios y abrir etiqueta guardada?], ha introducido texto en la pantalla de entrada de texto. Pulse  $(\overline{\alpha})$  o  $(\overline{\cdots})$  para borrar el texto introducido y abra la etiqueta guardada. Pulse ([Esc]) para cancelar la apertura de una etiqueta guardada y regresar a la pantalla anterior.

#### <span id="page-45-5"></span>**[Eliminar]**

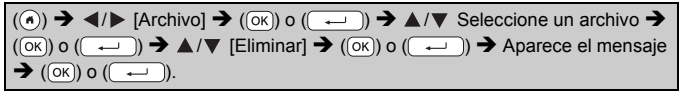

#### **NOTA**

Para eliminar una etiqueta guardada de la pantalla de selección de archivos, seleccione una etiqueta mediante  $\blacktriangle$  o  $\nabla$  y, a continuación, pulse  $(\mathbb{R})$ .

#### <span id="page-46-0"></span>**[Marcado]**

Los archivos guardados se pueden dividir en ocho categorías utilizando ocho colores para su administración.

El color definido para un archivo se muestra a la izquierda del nombre del archivo en la pantalla de selección de archivos.

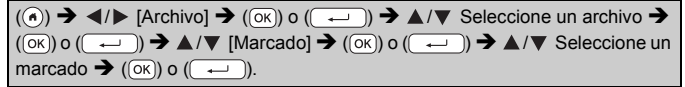

## <span id="page-47-0"></span>**RESTABLECIMIENTO Y MANTENIMIENTO DE LA P-TOUCH**

## <span id="page-47-1"></span>**Restablecimiento de la rotuladora P-touch**

Puede restablecer la memoria interna de la P-touch cuando quiera borrar todos los archivos de etiquetas guardados, o si la P-touch no funciona correctamente.

#### <span id="page-47-2"></span>**Restablecimiento de los datos con la tecla inicio**

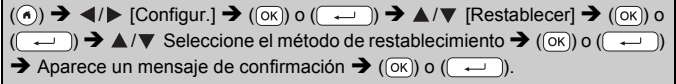

#### **NOTA**

Cuando seleccione [Restablecer configuración] o [Configuración predeterminada] para un método de restablecimiento, se le pedirá que defina un idioma predeterminado al final del procedimiento de restablecimiento.

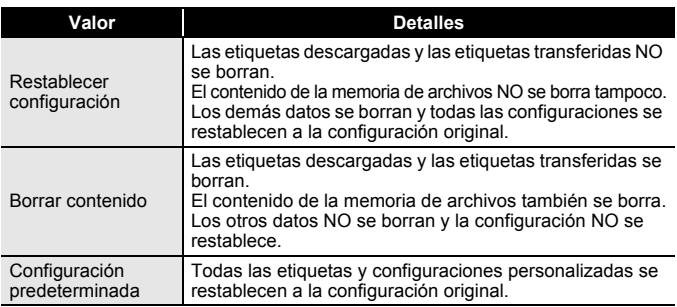

#### <span id="page-47-3"></span>■ Restablecimiento de los datos a la configuración original con el **teclado de la P-touch**

- Todo el texto, la configuración de formato, la configuración de opciones y los archivos de etiqueta guardados se borran al restablecer la P-touch. También se borrará la configuración de idioma y de unidad.
- Se le pedirá que defina el idioma predeterminado al final del procedimiento de restablecimiento. Para obtener información, consulte ["Definir el idioma y la unidad" en la página 10.](#page-11-1)

#### **Para restablecer todas las etiquetas y la configuración personalizada:**

Apague la P-touch. Pulse y mantenga pulsados  $(\sqrt{\alpha})$  y  $(\sqrt{\alpha})$ .

Mientras mantiene pulsados ( $\circled{a}$ ) y ( $\circled{a}$ ), pulse ( $\circled{b}$ ) una vez y, luego, suelte  $(\circled{a})$  y  $(\circled{a})$ .

#### **NOTA**

Suelte  $(\circledcirc)$  antes de soltar las demás teclas.

#### **Para restablecer la configuración personalizada:**

(Las colecciones de etiquetas, el contenido de la memoria de archivos y las etiquetas transferidas no se restablecen).

Apague la P-touch. Pulse y mantenga pulsados  $(\overline{\bullet})$  y  $(\overline{\mathbb{R}})$ . Mientras

mantiene pulsados ( $\binom{1}{2}$ ) y ( $\binom{1}{1}$ ), pulse ( $\binom{1}{2}$ ) una vez y, luego, suelte  $(\begin{array}{|c|} \hline \uparrow \\ \hline \uparrow \end{array})$  y  $(\begin{array}{|c|}$ .

#### **NOTA**

Suelte  $(\circledcirc)$  antes de soltar las demás teclas.

## <span id="page-48-0"></span>**Mantenimiento**

#### **NOTA**

Siempre quite las pilas y desconecte el adaptador de CA antes de limpiar la P-touch.

#### <span id="page-48-1"></span>**Limpieza de la unidad**

Limpie el polvo y las marcas de la unidad principal con un paño suave y seco.

Use un paño ligeramente humedecido para limpiar las marcas difíciles.

#### **NOTA**

No utilice disolvente para pintura, benceno, alcohol u otro disolvente orgánico. Estos pueden deformar la carcasa o dañar el acabado de la P-touch.

#### **RESTABLECIMIENTO Y MANTENIMIENTO DE LA P-TOUCH**

#### <span id="page-49-0"></span>**Limpieza del cabezal de impresión**

Las rayas o los caracteres de baja calidad en las etiquetas impresas generalmente indican que el cabezal de impresión está sucio. Limpie el cabezal de impresión con un bastoncillo de algodón o con la cinta de limpieza para cabezales de impresión opcional (TZe-CL4).

Cabezal de impresión

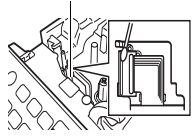

#### **NOTA**

- No toque directamente el cabezal de impresión con las manos.
- Consulte las instrucciones que se incluyen con la cinta de limpieza para cabezales de impresión para obtener instrucciones sobre su uso.

#### <span id="page-49-1"></span>**Limpieza del cortador de cinta**

El adhesivo de la cinta puede acumularse en la cuchilla del cortador después de varios usos y acabar desplazando el borde de la cuchilla, lo cual puede provocar que la cinta se atasque en el cortador.

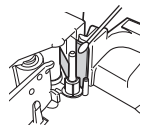

- Aproximadamente una vez al año, limpie la cuchilla del cortador con un bastoncillo de algodón humedecido ligeramente en alcohol isopropilo.
- No toque directamente la cuchilla del cortador con las manos.

## <span id="page-50-0"></span>**SOLUCIÓN DE PROBLEMAS**

## <span id="page-50-1"></span>**Qué hacer cuando...**

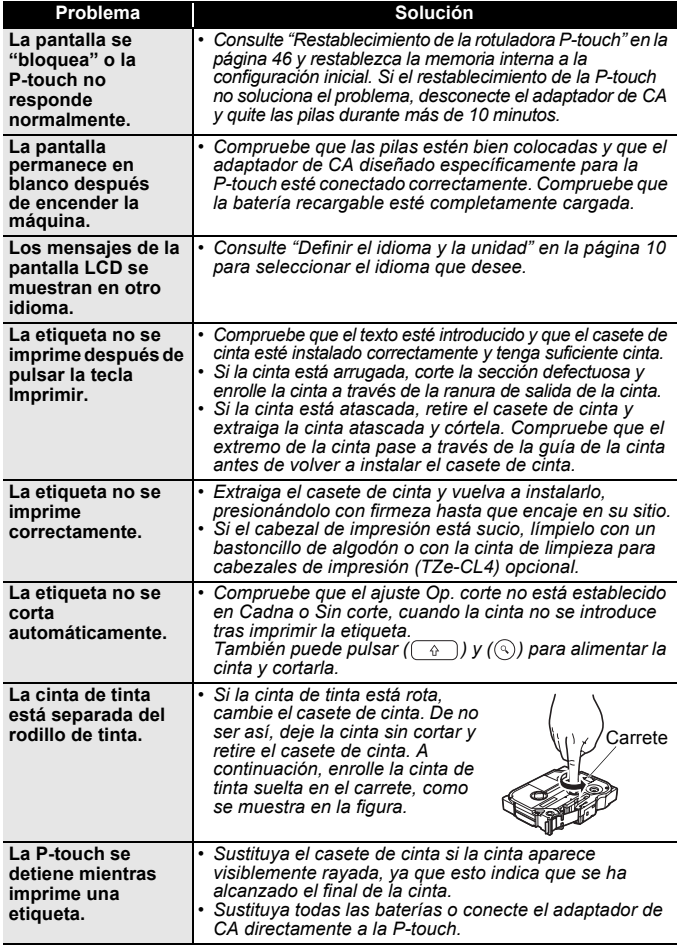

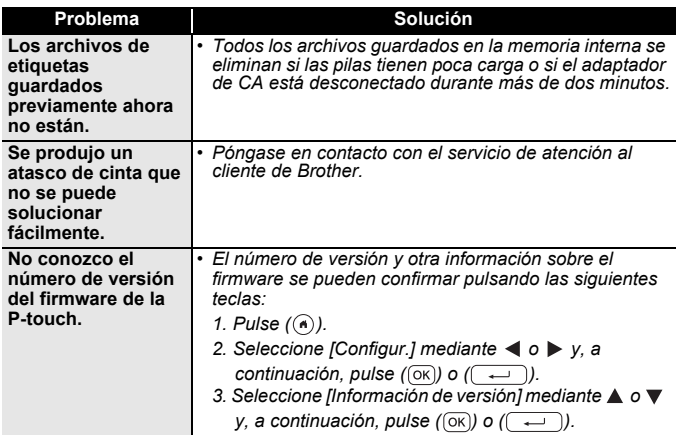

.............

#### <span id="page-51-0"></span>**Cuando aparezca un mensaje de error en la pantalla**

Cuando aparezca un mensaje de error en la pantalla, siga las indicaciones que se ofrecen a continuación:

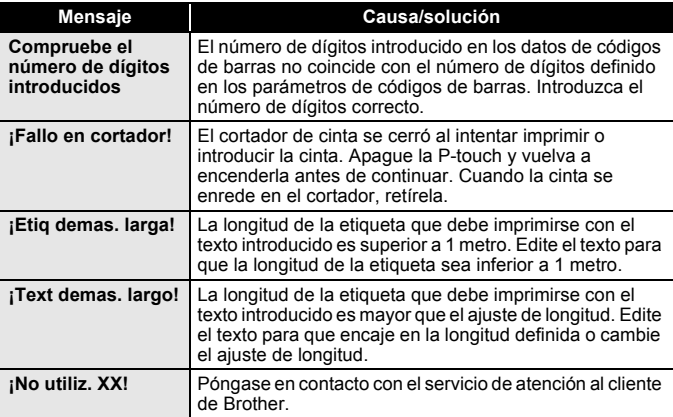

## <span id="page-52-0"></span>**APÉNDICE**

## <span id="page-52-1"></span>**Especificaciones**

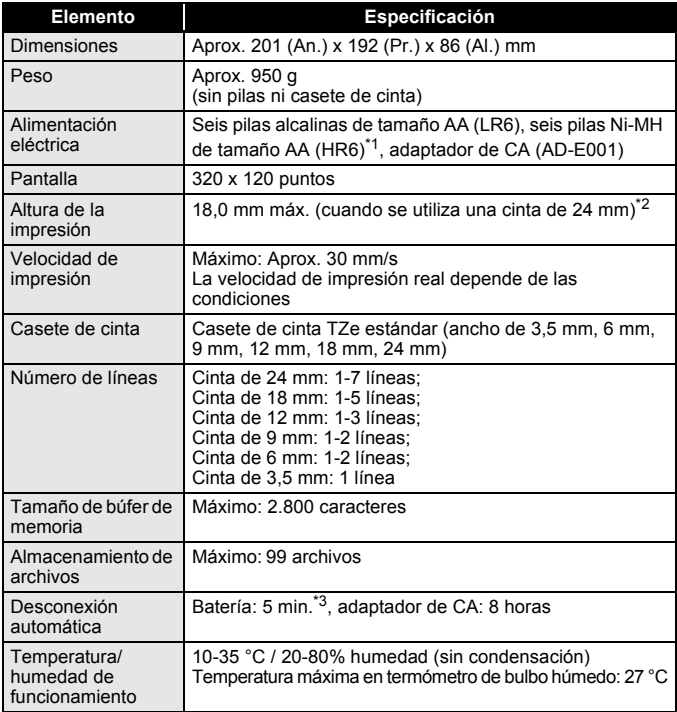

<span id="page-52-2"></span>\*1 Visítenos en<http://support.brother.com/>para obtener la información más reciente acerca de las pilas recomendadas.

<span id="page-52-3"></span>\*2 El tamaño real de los caracteres puede ser inferior a la altura máxima de impresión.

<span id="page-52-4"></span>\*3 Cuando se utiliza solamente P-touch. Cuando se conecta a un ordenador, 1 hora.

#### **APÉNDICE**

## <span id="page-53-0"></span>**Requisitos del sistema**

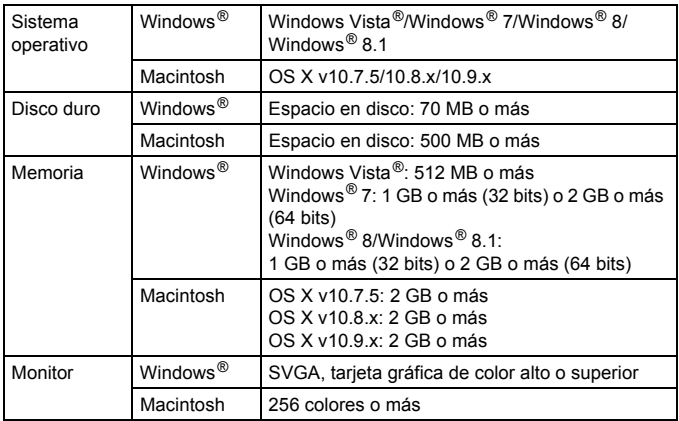

.................

Consulte el Brother Solutions Center ([http://support.brother.com\)](http://support.brother.com) para obtener información acerca del sistema operativo compatible más reciente.

#### **Compilación y aviso de publicación**

Este manual se ha compilado y editado bajo la supervisión de Brother Industries, Ltd., e incluye las descripciones y especificaciones más actualizadas del producto. El contenido de este manual y las especificaciones de este producto están sujetos a modificaciones sin previo aviso.

Puede que este manual no contenga las nuevas funciones de las últimas versiones disponibles del software de D600. Por este motivo, puede que observe diferencias entre el software y el contenido de este manual.

Los nombres comerciales o de productos de empresas que aparecen en los productos de Brother, en documentos relacionados y en cualquier otro material son marcas comerciales o marcas comerciales registradas de sus respectivas empresas.

BROTHER es una marca comercial o marca comercial registrada de Brother Industries, Ltd.

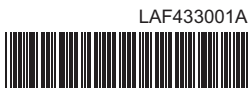

## brother